## **FCC Information and Copyright**

This equipment has been tested and found to comply with the limits of a Class B digital device, pursuant to Part 15 of the FCC Rules. These limits are designed to provide reasonable protection against harmful interference in a residential installation. This equipment generates, uses, and can radiate radio frequency energy and, if not installed and used in accordance with the instructions, may cause harmful interference to radio communications. There is no guarantee that interference will not occur in a particular installation.

The vendor makes no representations or warranties with respect to the contents here and specially disclaims any implied warranties of merchantability or fitness for any purpose. Further the vendor reserves the right to revise this publication and to make changes to the contents here without obligation to notify any party beforehand.

Duplication of this publication, in part or in whole, is not allowed without first obtaining the vendor's approval in writing.

The content of this user's manual is subject to be changed without notice and we will not be responsible for any mistakes found in this user's manual. All the brand and product names are trademarks of their respective companies.

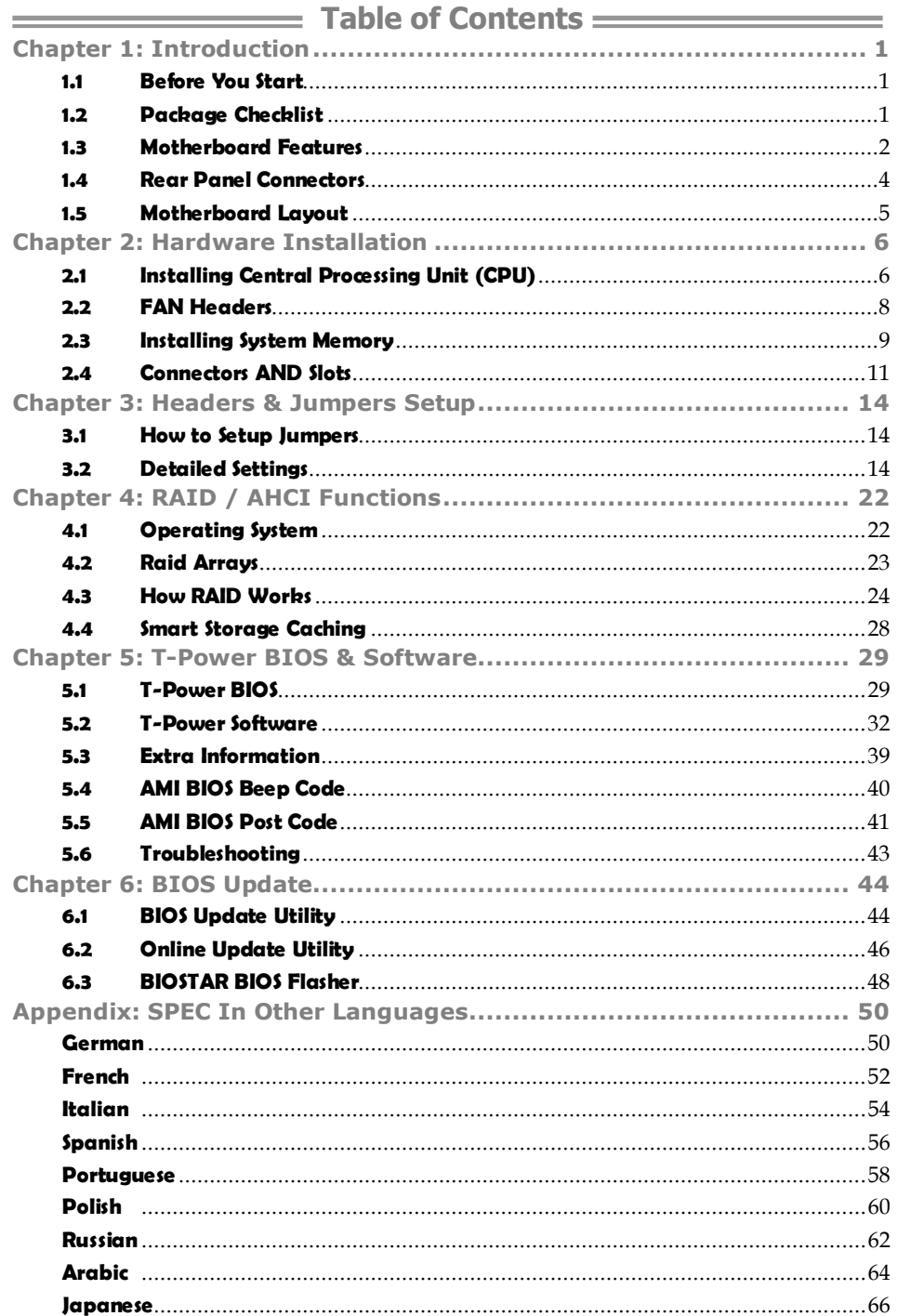

## **CHAPTER 1: INTRODUCTION**

## **1.1 BEFORE YOU START**

Thank you for choosing our product. Before you start installing the motherboard, please make sure you follow the instructions below:

- **Prepare a dry and stable working environment with** sufficient lighting.
- Always disconnect the computer from power outlet before operation.
- Before you take the motherboard out from anti-static bag, ground yourself properly by touching any safely grounded appliance, or use grounded wrist strap to remove the static charge.
- Avoid touching the components on motherboard or the rear side of the board unless necessary. Hold the board on the edge, do not try to bend or flex the board.
- Do not leave any unfastened small parts inside the case after installation. Loose parts will cause short circuits which may damage the equipment.
- $\blacksquare$  Keep the computer from dangerous area, such as heat source, humid air and water.

## **1.2 PACKAGE CHECKLIST**

- 媒。 Serial ATA Cable X 6
- 41. Rear I/O Panel for ATX Case X 1
- цL. User's Manual X 1
- 4. Fully Setup Driver CD X 1
- ِ 山 SLI Bridge X 1
- ِ 山 CrossFireX Bridge X 1

*Note:* The package contents may be different due to area or your motherboard version.

## **1.3 MOTHERBOARD FEATURES**

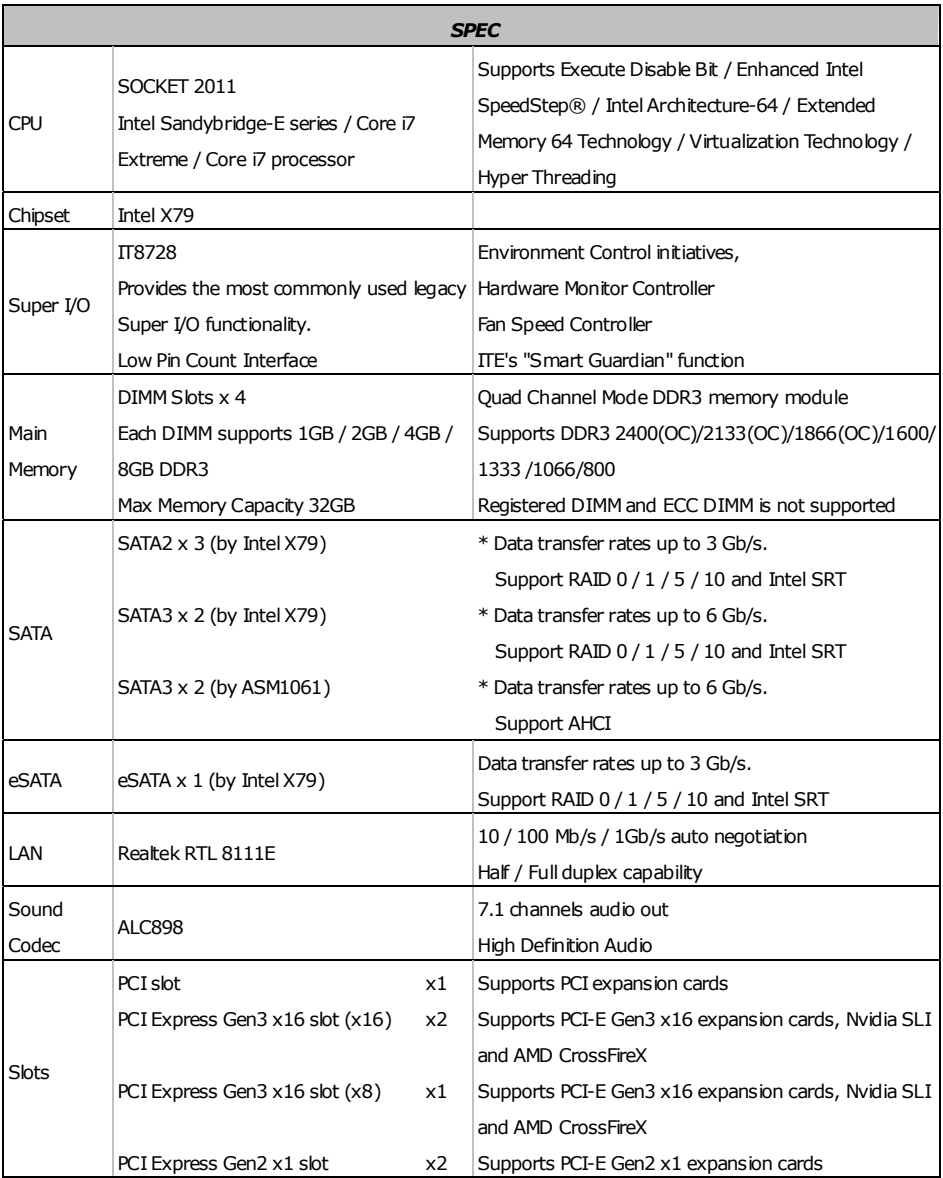

**TPOWER X79** 

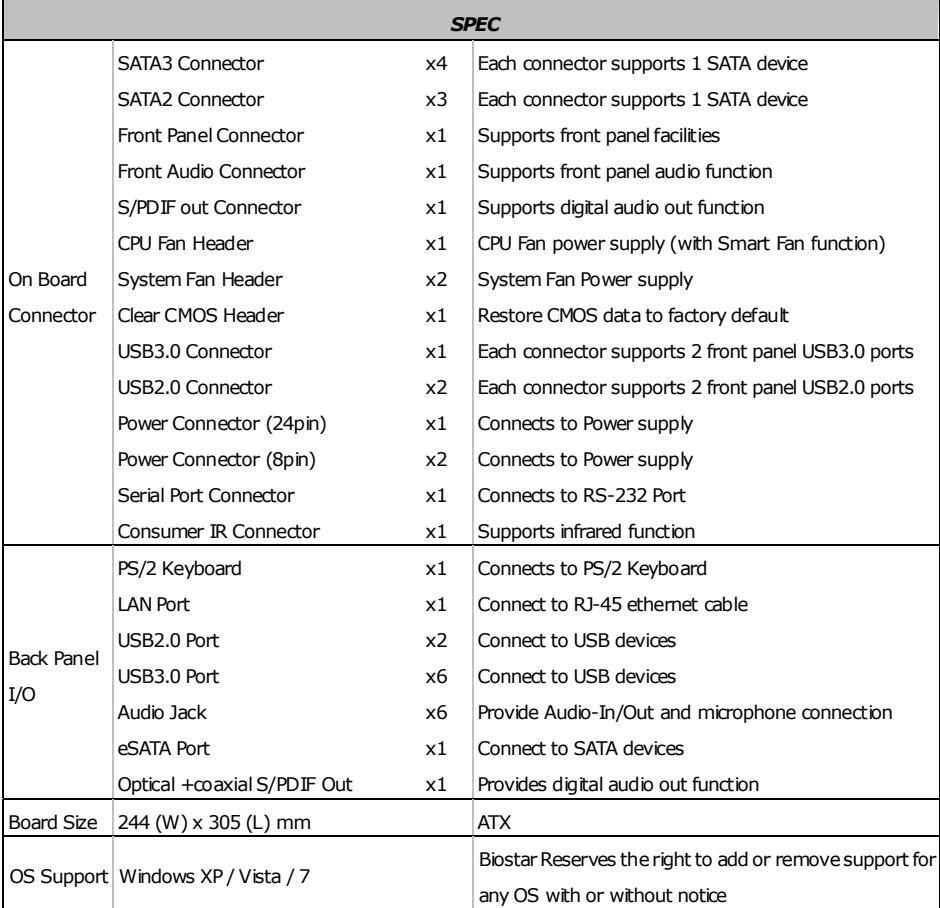

*4* 

## **1.4 REAR PANEL CONNECTORS**

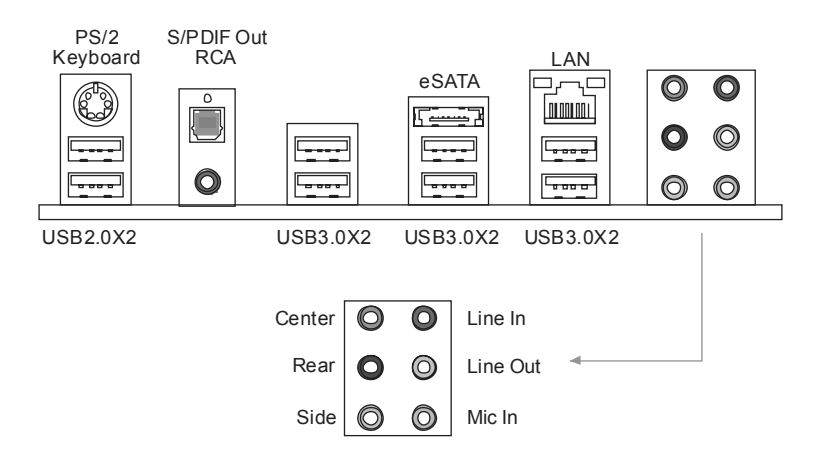

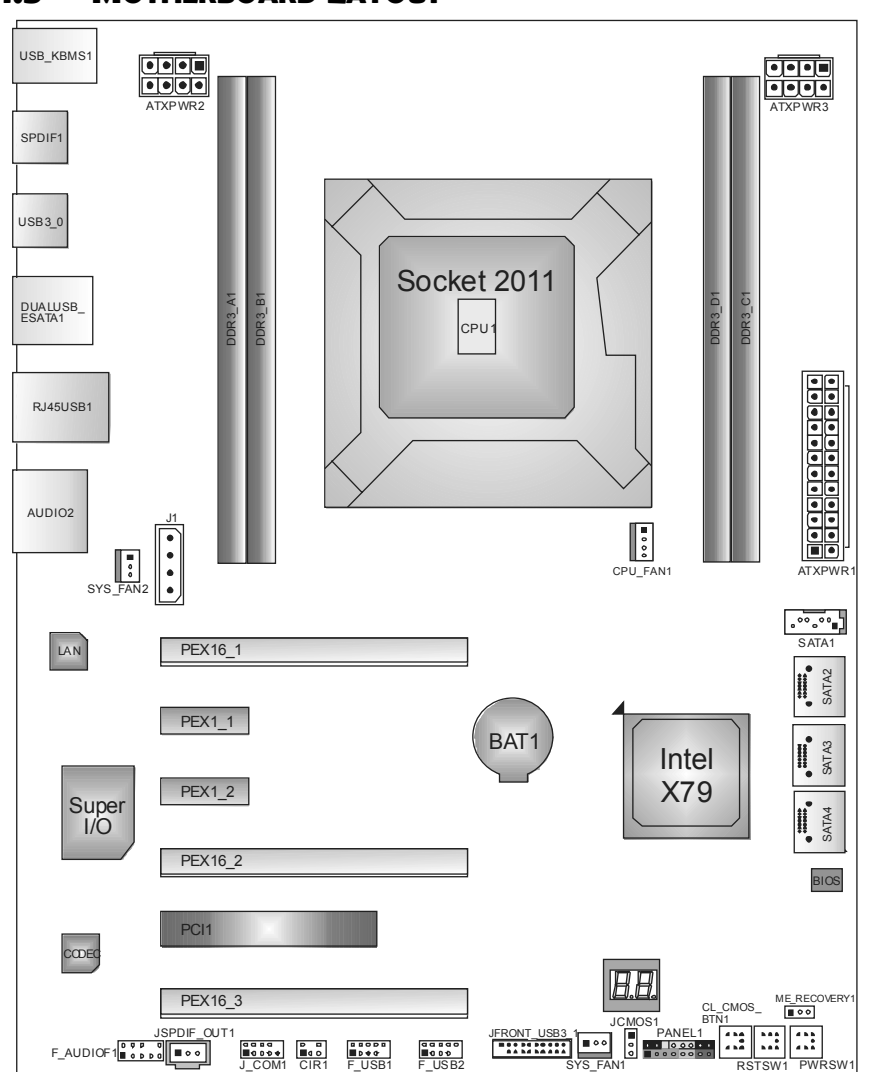

## **1.5 MOTHERBOARD LAYOUT**

*Note:* represents the  $1<sup>st</sup>$  pin.

**TPOWER X79** 

## **CHAPTER 2: HARDWARE INSTALLATION**

## **2.1 INSTALLING CENTRAL PROCESSING UNIT (CPU)**

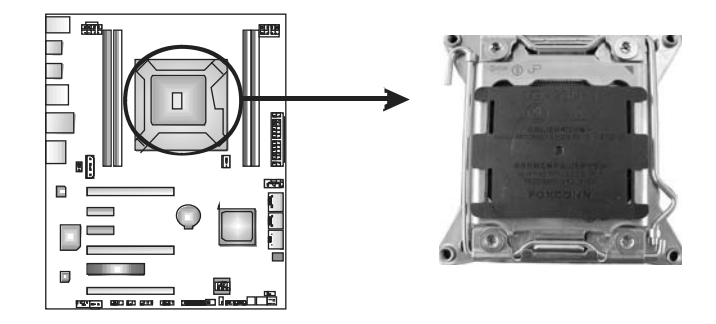

**Step 1:** Locate and identify the locking lever, UNLOCK 1 LIFT and LOCK 1 LIFT.

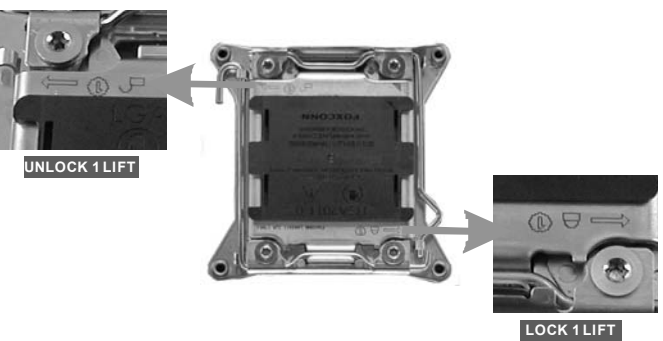

**Step 2:** First, pull the locking lever UNLOCK 1 LIFT out from the socket; next, pull the LOCK 1 LIFT out from the socket.

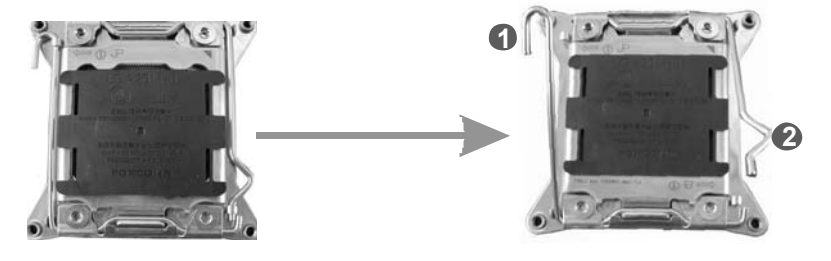

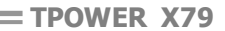

*7* 

**Step 3:** Pushing down the hook of left locking lever to lift the load plate, and then remove the Protection Cap.

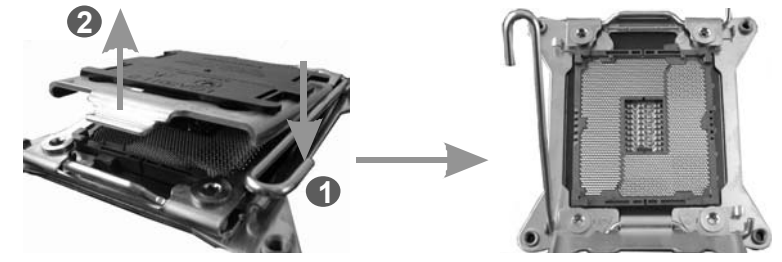

**Step 4:** Locate the triangular cut edge on the socket, and hold the CPU firmly, orientating the golden dot on the CPU forwards to this socket triangular cut edge. The CPU will fit only in the correct orientation.

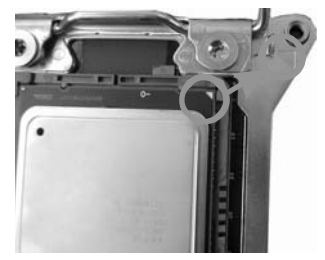

#### *Special Notice:*

**After the CPU installation, please make good preservation of the Protection Cap for future use. When the CPU is removed, cover the Protection Cap on the empty socket to ensure pin legs won't be damaged.**

**Step 5:** Reversely, lower the locking lever LOCK 1 LIFT to locked position, next the UNLOCK 1 LIFT to locked position, and then complete the installation.

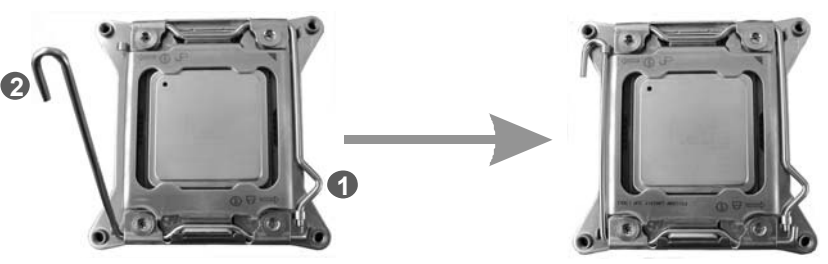

**Step 6** Put the CPU Fan and heatsink assembly on the CPU and buckle it on the retention frame. Connect the CPU FAN power cable into the CPU\_FAN1 to complete the installation.

## **2.2 FAN HEADERS**

These fan headers support cooling-fans built in the computer. The fan cable and connector may be different according to the fan manufacturer. Connect the fan cable to the connector while matching the black wire to pin#1.

### **CPU\_FAN1: CPU Fan Header**

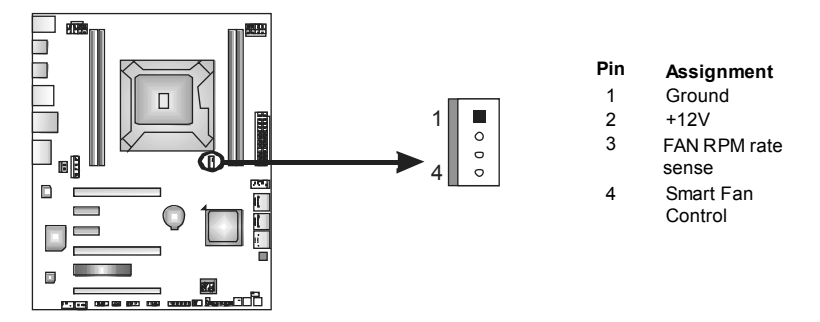

**SYS\_FAN1: NorthBridge Fan Header** 

### **SYS\_FAN2: System Fan Header**

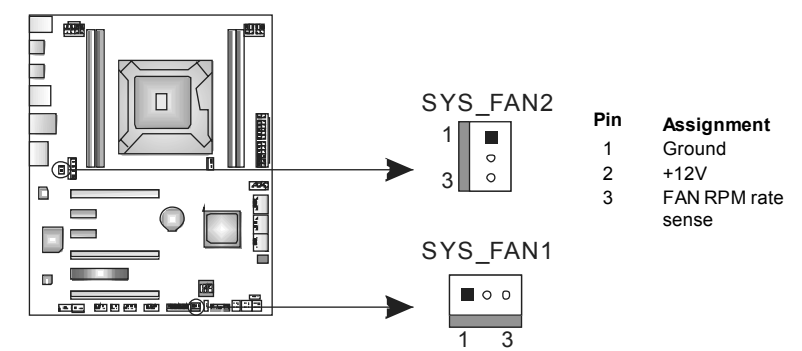

#### *Note:*

The SYSFAN1/SYSFAN2 support 3-pin head connectors, and the CPU\_FAN1, 4-pin head connector. When connecting with wires onto connectors, please note that the red wire is the positive and should be connected to pin#2, and the black wire is Ground and should be connected to GND.

## **2.3 INSTALLING SYSTEM MEMORY**

*A. Memory Modules* 

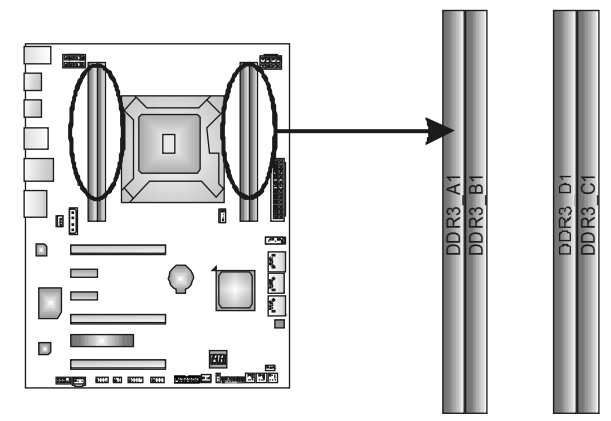

1. Unlock a DIMM slot by pressing the retaining clips outward. Align a DIMM on the slot such that the notch on the DIMM matches the break on the Slot.

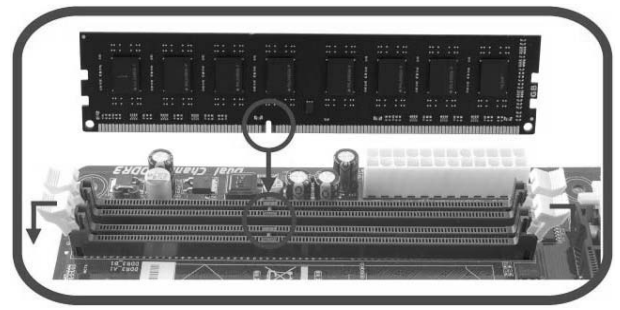

2. Insert the DIMM vertically and firmly into the slot until the retaining chip snap back in place and the DIMM is properly seated.

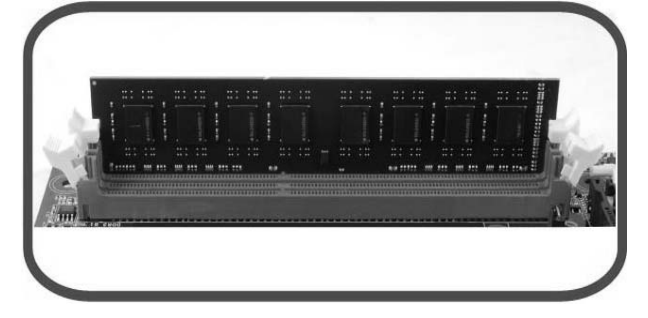

## *B. Memory Capacity*

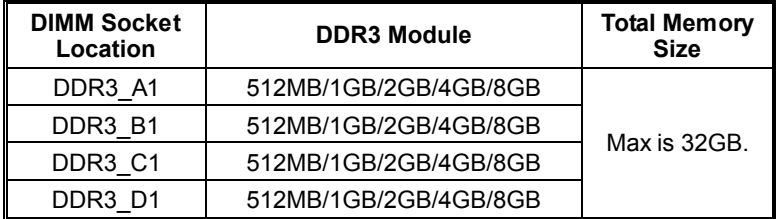

## **2.4 CONNECTORS AND SLOTS**

## **SATA1~SATA4: Serial ATA Connectors**

This motherboard provides several SATA controllers for connecting to SATA devices with respective spec and transfer rates as bellows:

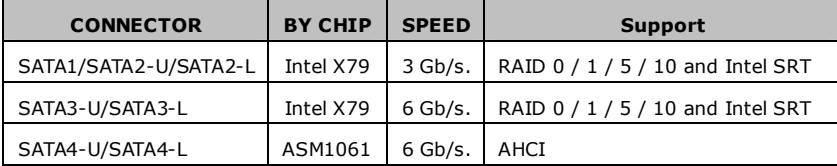

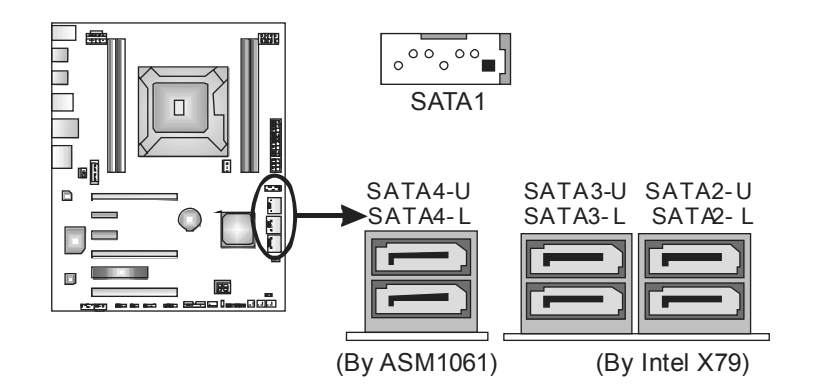

#### **PCI1: Peripheral Component Interconnect Slot**

This motherboard is equipped with 1 standard PCI slots. PCI stands for Peripheral Component Interconnect, and it is a bus standard for expansion cards. This PCI slot is designated as 32 bits.

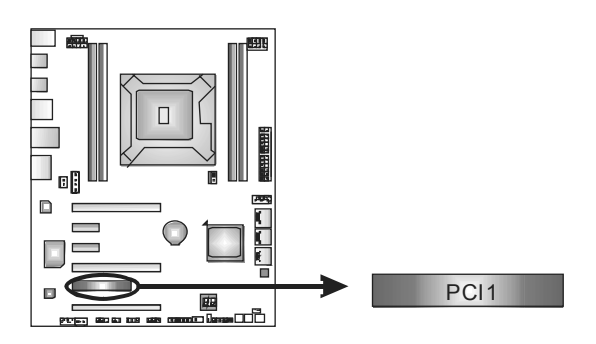

### **PEX1\_1: PCI-Express Gen2 x2 Slots**

- PCI-Express 2.0 compliant.
- Data transfer bandwidth up to 500MB/s per direction; 1GB/s in total.

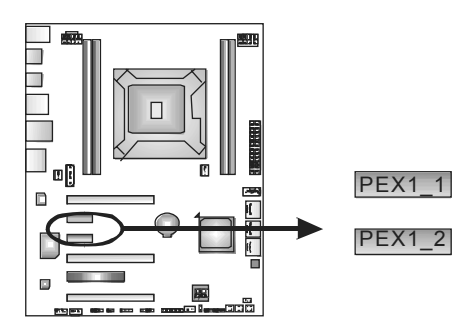

#### **PEX16\_1 & PEX16\_2: PCI-Express Gen3 x16 (x16) (Nvidia SLI and AMD CrossFireX) Slots**

**PEX16\_3: PCI-Express Gen3 x16 (x8) (Nvidia SLI and AMD CrossFireX) Slot** 

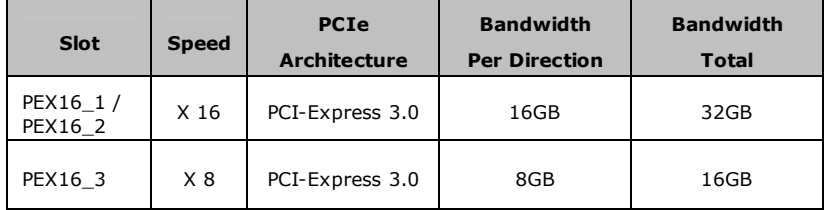

#### *Note:*

For more details about Nvidia SLI and AMD CrossFireX, please access the website, respectively: http://www.nvidia.com/page/support.html, and http://support.amd.com/us/Pages/AMDSupportHub.aspx.

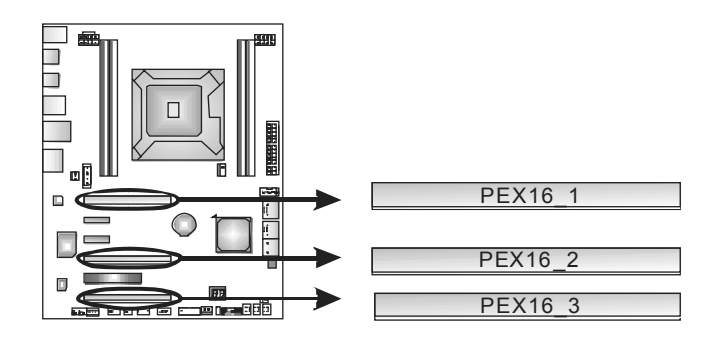

## **CHAPTER 3: HEADERS & JUMPERS SETUP**

## **3.1 HOW TO SETUP JUMPERS**

The illustration shows how to set up jumpers. When the jumper cap is placed on pins, the jumper is "close", if not, that means the jumper is "open".

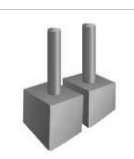

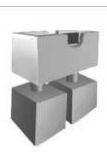

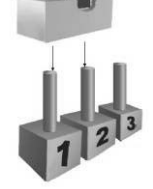

Pin opened Pin closed Pinners Pinners Pinners Pinners Pinners Pinners Pinners Pinners Pinners Pinners Pinners P

## **3.2 DETAILED SETTINGS**

## **JPANEL1: Front Panel Header**

This 16-pin connector includes Power-on, Reset, HDD LED, Power LED, and speaker connection. It allows user to connect the PC case's front panel switch functions.

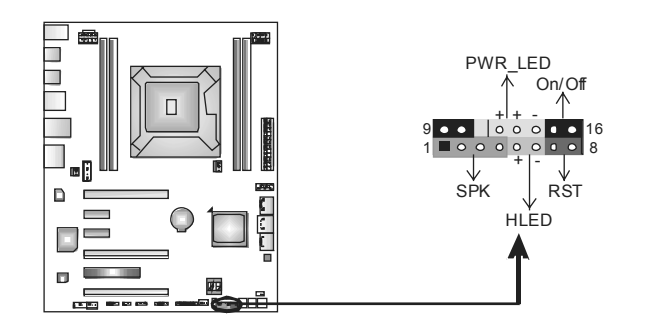

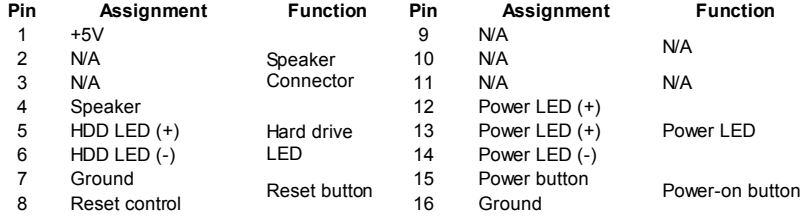

#### **TPOWER X79**

#### **ATXPWR1 (12V1): ATX Power Source Connector**

This connector allows user to connect 24-pin power connector on the ATX power supply. (**Note:** +12V Current Limit > 12A)

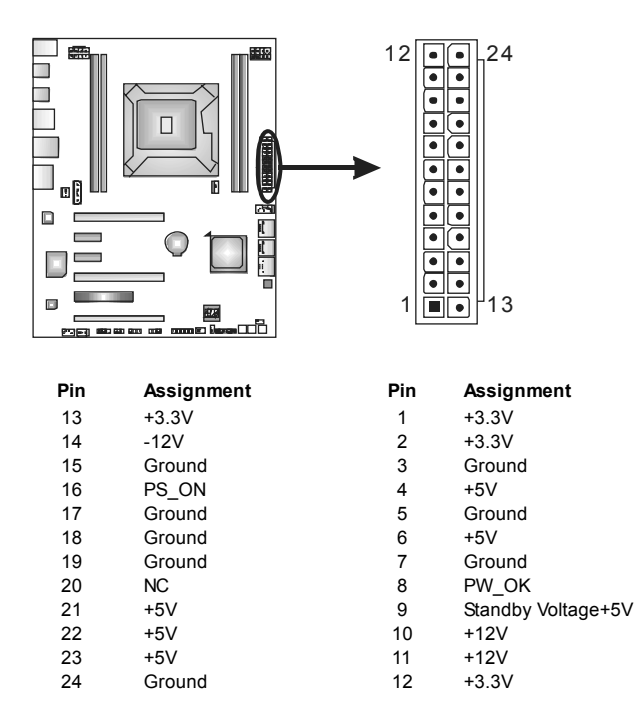

#### **ATXPWR2~3 (12V2): ATX Power Source Connectors**

These connectors provide +12V to CPU power circuit. (**Note:** +12V Current Limit >  $17A - 21A$ 

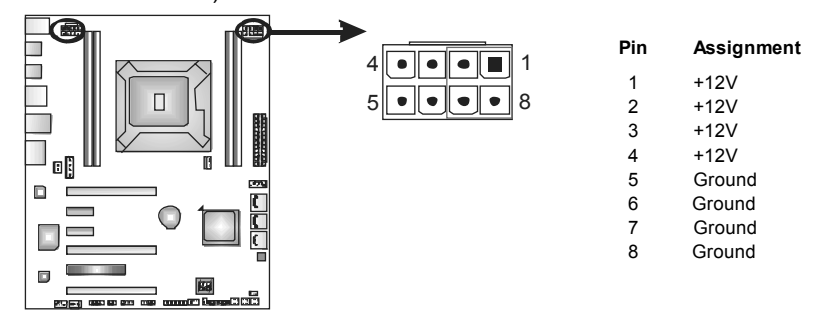

*Note:*

Plug in either ATXPWR2 or ATXPWR3 connector to power on the system. It is recommended that both ATXPWR2 and ATXPWR3 connectors should be plugged in when overclocking.

**If the CPU power plug is 4-pin, please plug it into Pin 1-2-5-6 of ATXPWR2/3.** 

#### **J1: Auxiliary Power for Graphics**

This connector is an auxiliary power connection for graphics cards. Exclusive power for the graphics card provides better graphics performance.

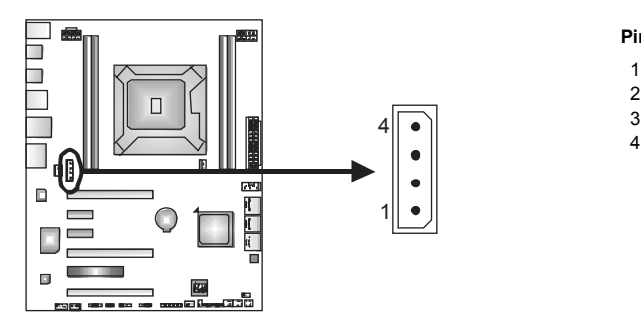

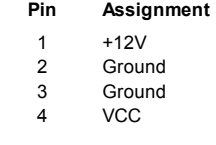

## **F\_USB1/F\_USB2: Headers for USB 2.0 Ports at Front Panel**

Theses headers allow user to connect additional USB cable on the PC front panel. They also can be connected with internal USB devices, like USB card reader.

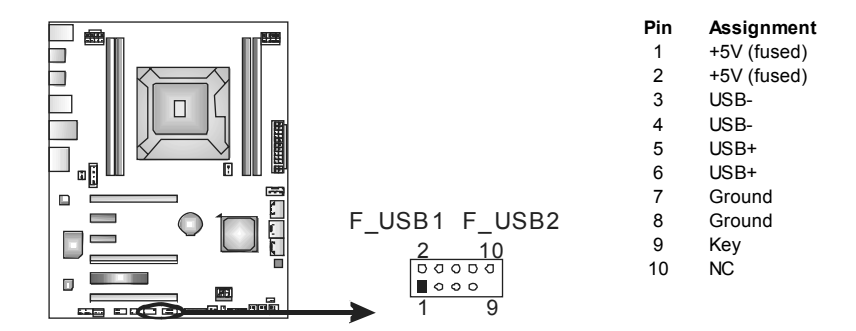

### **JFRONT\_USB3\_1: Header for USB 3.0 Ports at Front Panel**

This header allows user to connect additional USB cable on the PC front panel, and also can be connected with internal USB devices, like USB card reader.

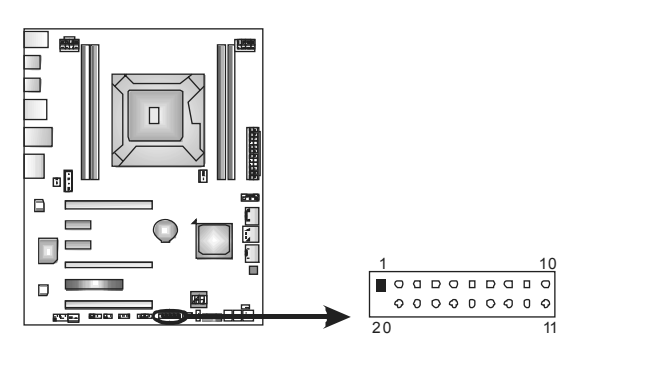

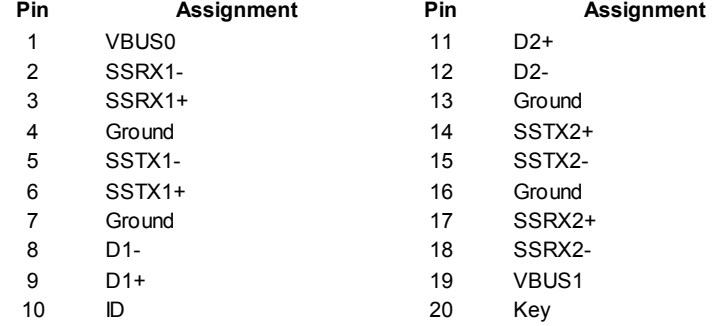

#### **F\_AUDIOF1: Front Panel Audio Header**

This header allows user to connect the front audio output cable with the PC front panel. This header supports HD and AC'97 audio front panel connector.

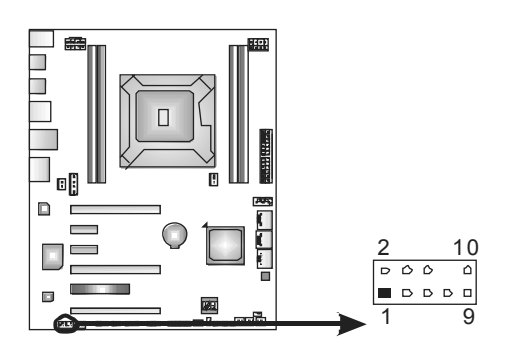

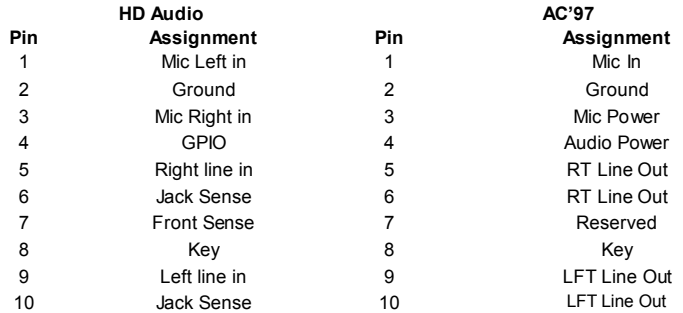

**Note:** It is recommended that you connect a high-definition front panel audio module to this connector to avail of the motherboard's high definition audio capability.

#### **JSPDIFOUT1: Digital Audio-out Connectors**

The JSPDIFOUT1 is for connecting the PCI bracket SPDIF output.

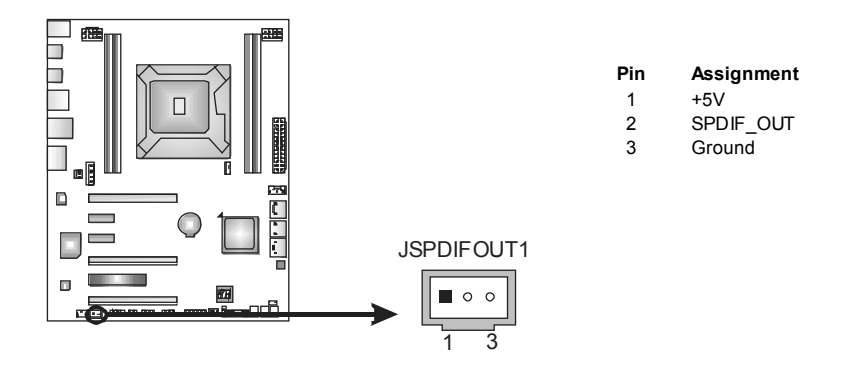

#### **On-Board Buttons**

There are 3 on-board buttons.

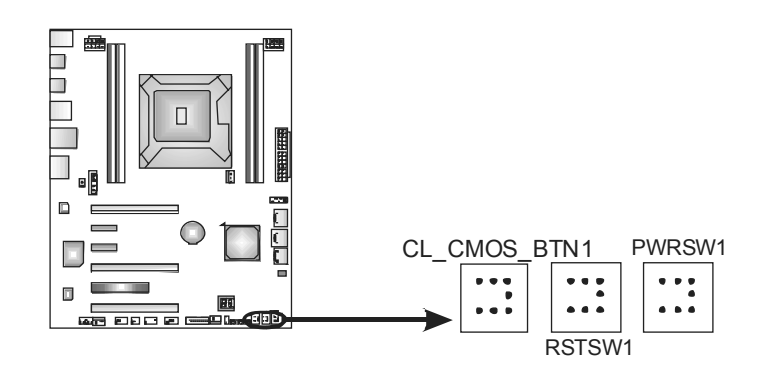

#### **PWRSW1:**

This is an on-board Power Switch button. **RSTSW1:**  This is an on-board Reset button. **CL\_CMOS\_BTN1: Clear CMOS Header**  You can use this jumper to reset the BIOS to default.

## **JCMOS1: Clear CMOS Header**

Placing the jumper on pin2-3 allows user to restore the BIOS safe setting and the CMOS data. Please carefully follow the procedures to avoid damaging the motherboard.

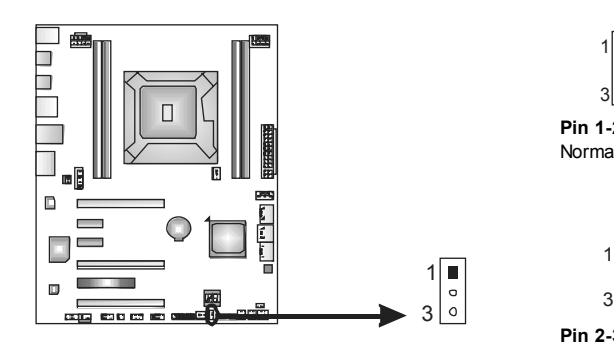

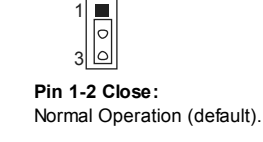

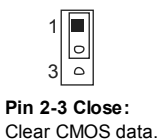

#### ※ **Clear CMOS Procedures:**

- 1. Remove AC power line.
- 2. Set the jumper to "Pin 2-3 close".
- 3. Wait for five seconds.
- 4. Set the jumper to "Pin 1-2 close".
- 5. Power on the AC.
- 6. Reset your desired password or clear the CMOS data.

#### **J\_COM1: Serial Port Connector**

The motherboard has a Serial Port Connector for connecting RS-232 Port.

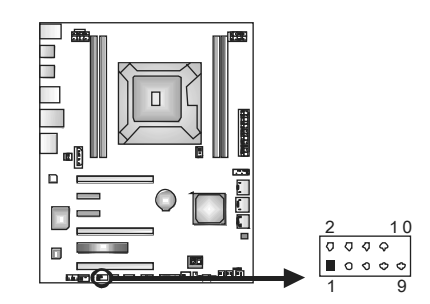

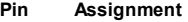

- 1 Carrier detect
- 2 Received data
- 3 Transmitted data 4 Data terminal ready
- 5 Signal ground
- 6 Data set ready
- 7 Request to send
- 8 Clear to send<br>9 Ring indicator
- Ring indicator
- 10 NC

### **CIR1: Consumer IR Connector**

This header is for infrared remote control and communication.

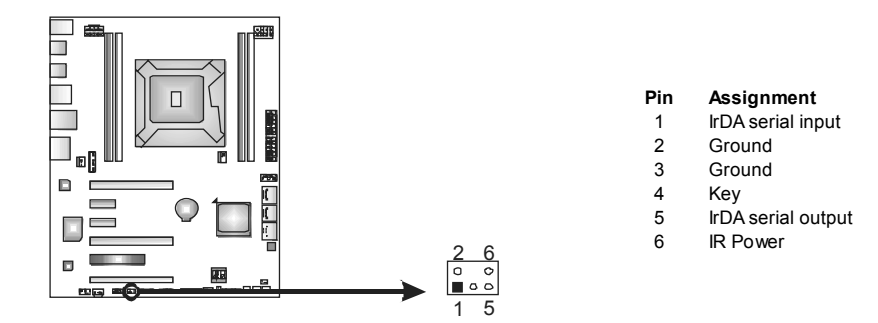

### **BIOS POST Code/CPU Temperature Indicator**

This indicator will show POST code while booting; after the booting sequence, it will show current CPU temperature. *Please refer to Chapter 5.5 for all the BIOS POST codes.* 

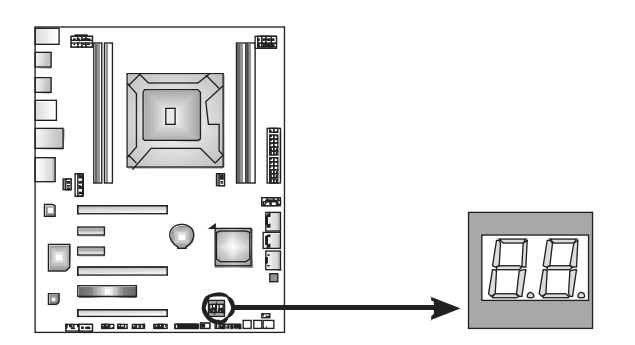

*22* 

## **CHAPTER 4: RAID / AHCI FUNCTIONS**

## **4.1 OPERATING SYSTEM**

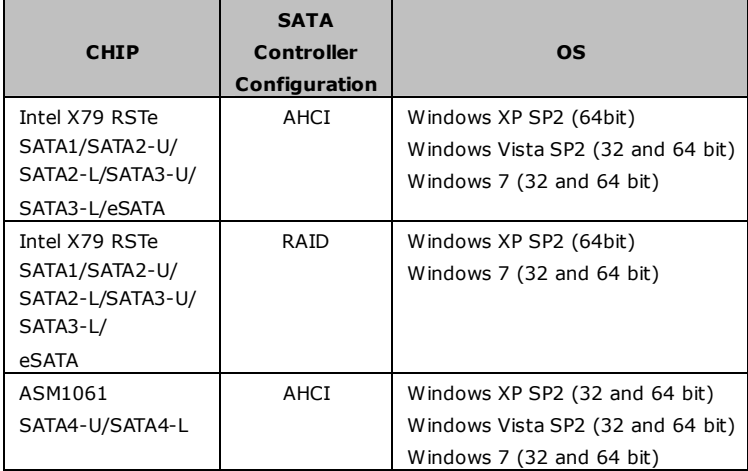

#### **The 'F6 Method'+ to enable RAID / AHCI Driver when installing Windows XP**

1. Before you start Windows installation, copy the proper files for the Windows version to any USB storage ( Windows XP 64 only could use a USB floppy drive)

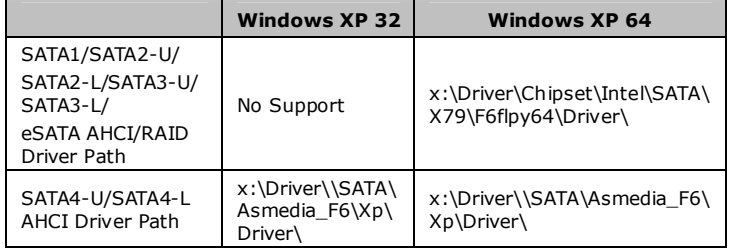

2. When the operating system installation starts, follow Windows indication by pressing F6 to load the driver.

**TPOWER X79** 

#### **Enable RAID / AHCI Driver when installing Windows 7/Vista**

1. Before you start Windows installation, copy the proper files for the Windows version to any USB storage.

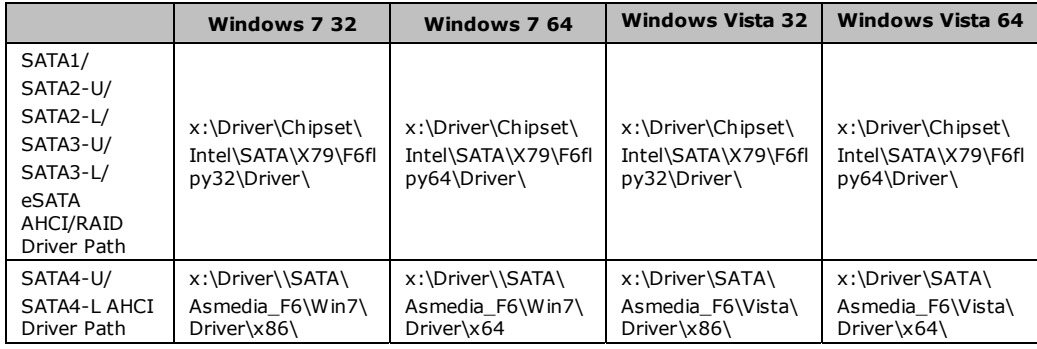

2. Follow Window 7 / Vista indication to load the driver in the installation process.

## **4.2 RAID ARRAYS**

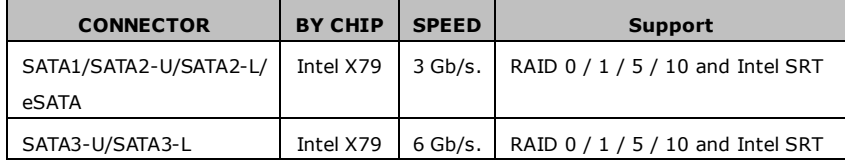

RAID supports the following types of RAID arrays:

**RAID 0:** RAID 0 defines a disk striping scheme that improves disk read and write times for many applications.

**RAID 1:** RAID 1 defines techniques for mirroring data.

**RAID 10:** RAID 10 combines the techniques used in RAID 0 and RAID 1.

**RAID 5:** RAID 5 provides fault tolerance and better utilization of disk capacity.

## **4.3 HOW RAID WORKS**

#### *RAID 0:*

The controller "stripes" data across multiple drives in a RAID 0 array system. It breaks up a large file into smaller blocks and performs disk reads and writes across multiple drives in parallel. The size of each block is determined by the stripe size parameter, which you set during the creation of the RAID set based on the system environment. This technique reduces overall disk access time and offers high bandwidth.

#### **Features and Benefits**

- *Drives:* Minimum 2, and maximum is up to 6 or 8. Depending on the platform.
- *Uses:* Intended for non-critical data requiring high data throughput, or any environment that does not require fault tolerance.
- *Benefits:* provides increased data throughput, especially for large files. No capacity loss penalty for parity.
- *Drawbacks:* Does not deliver any fault tolerance. If any drive in the array fails, all data is lost.
- *Fault Tolerance:* No.

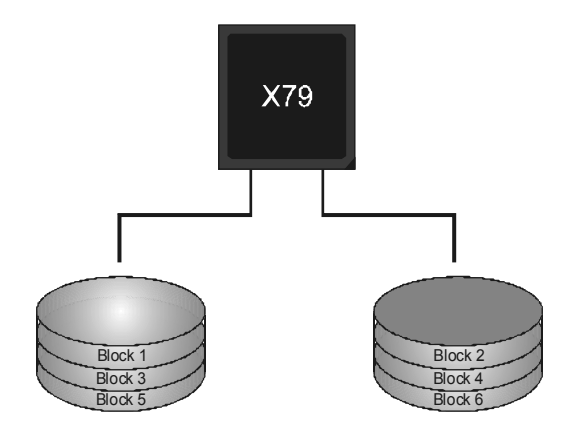

## *RAID 1:*

Every read and write is actually carried out in parallel across 2 disk drives in a RAID 1 array system. The mirrored (backup) copy of the data can reside on the same disk or on a second redundant drive in the array. RAID 1 provides a hot-standby copy of data if the active volume or drive is corrupted or becomes unavailable because of a hardware failure.

RAID techniques can be applied for high-availability solutions, or as a form of automatic backup that eliminates tedious manual backups to more expensive and less reliable media.

#### **Features and Benefits**

- *Drives:* Minimum 2, and maximum is 2.
- **Uses:** RAID 1 is ideal for small databases or any other application that requires fault tolerance and minimal capacity.
- *Benefits:* Provides 100% data redundancy. Should one drive fail, the controller switches to the other drive.
- *Drawbacks:* Requires 2 drives for the storage space of one drive. Performance is impaired during drive rebuilds.
- *Fault Tolerance:* Yes.

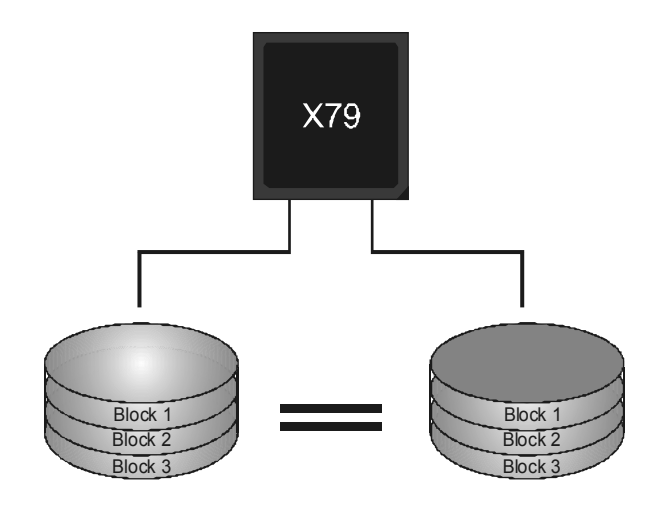

## *RAID 10:*

RAID 1 drives can be stripped using RAID 0 techniques. Resulting in a RAID 10 solution for improved resiliency, performance and rebuild performance.

#### **Features and Benefits**

- *Drives:* Minimum 4, and maximum is 6 or 8, depending on the platform.
- *Benefits:* Optimizes for both fault tolerance and performance, allowing for automatic redundancy. May be simultaneously used with other RAID levels in an array, and allows for spare disks.
- *Drawbacks:* Requires twice the available disk space for data redundancy, the same as RAID level 1.
- *Fault Tolerance:* Yes.

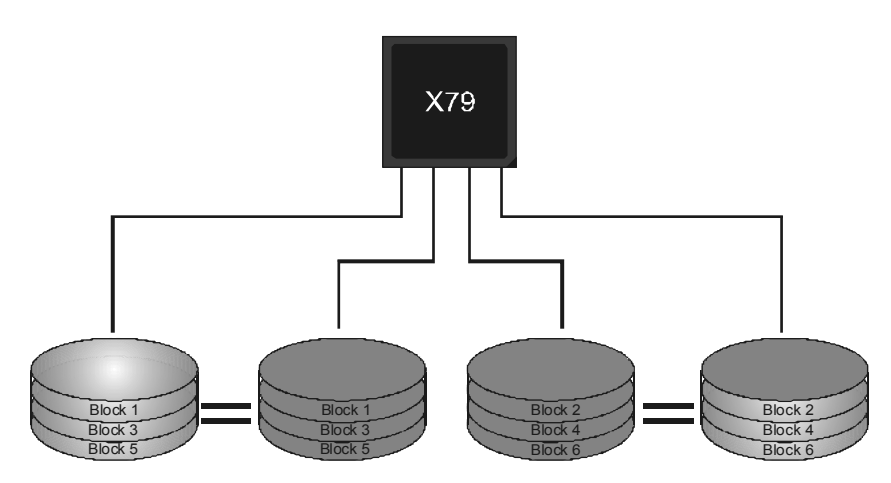

## *RAID 5:*

RAID 5 stripes both data and parity information across three or more drives. It writes data and parity blocks across all the drives in the array. Fault tolerance is maintained by ensuring that the parity information for any given block of data is placed on a different drive from those used to store the data itself.

#### **Features and Benefits**

- *Drives:* Minimum 3.
- *Uses:* RAID 5 is recommended for transaction processing and general purpose service.
- *Benefits:* An ideal combination of good performance, good fault tolerance, and high capacity and storage efficiency.
- *Drawbacks:* Individual block data transfer rate same as a single disk. Write performance can be CPU intensive.
- *Fault Tolerance:* Yes.

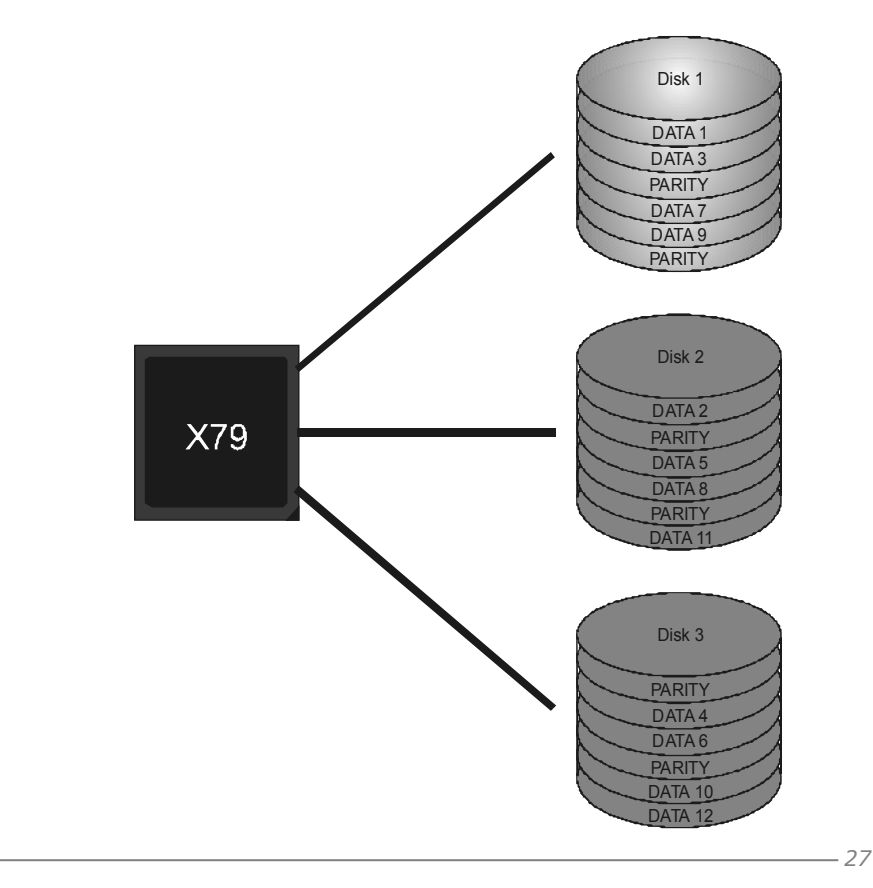

## **4.4 SMART STORAGE CACHING**

With Intel(R) Rapid Storage Technology, the performance of RAID with an Intel SSD drive can be improved better.

### *Installing Smart Sotrage Caching*

- 1. Install RAID drives (RAID 0, 1, 5) and an Intel SSD.
- 2. Activate RAID mode from BIOS, and install operating system.
- 3. Insert the Setup CD to the optical drive, and Install all drivers (including Intel(R) Rapid Storage Technology Driver). After all processes finish, reboot the system.
- 4. Intel(R) RST service icon will show in notification area. Double click it to open the main windows.
- 5. Select "Accelerate" page, and make sure the status of accelerated device has been enabled accelerated.

## **CHAPTER 5: T-POWER BIOS & SOFTWARE**

## **5.1 T-POWER BIOS**

#### **T-Power BIOS Features**

- **D** Overclocking Navigator Engine (O.N.E.)
- **Self Recovery System (S.R.S)**
- **No. 3 Smart Fan Function**
- **BIO-Flasher: Update UEFI BIOS file from USB Flash Drive**

#### *!! WARNING !!*

For better system performance, the UEFI BIOS firmware is being continuously updated. The UEFI BIOS information described below in this manual is for your reference only and the actual UEFI BIOS information and settings on board may be different from this manual. For further information of setting up the UEFI BIOS, please refer to the UEFI BIOS Manual in the Setup CD.

## *A. Overclocking Navigator Engine (O.N.E.)*

O.N.E provides several systems allowing users to customize personal overclock settings, such as Manual Voltage System, Manual Memory System, Manual MCT System, and Manual G.P.U System, etc.

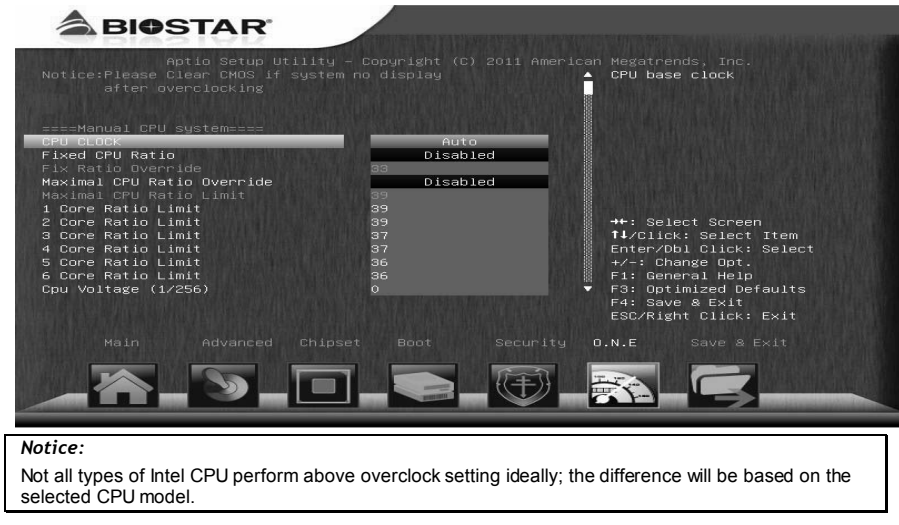

#### *NOTE*

Overclock is an optional process, but not a "must-do" process; it is not recommended for inexperienced users. Therefore, we will not be responsible for any hardware damage which may be caused by overclocking. We also would not guarantee any overclocking performance.

## *B. Self Recovery System (S.R.S.)*

This function can't be seen under UEFI BIOS setup, and is always on whenever the system starts up.

However, it can prevent system hang-up due to inappropriate overclock actions.

When the system hangs up, S.R.S. will automatically log in the default UEFI BIOS setting, and all overclock settings will be re-configured.

## *C. Smart Fan Function*

Smart Fan Function is under "Smart Fan Control" in "Advanced Menu". This is a brilliant feature to control CPU/System Temperature vs. Fan speed. When enabling Smart Fan function, Fan speed is controlled automatically by CPU/System temperature.

This function will protect CPU/System from overheat problem and maintain the system temperature at a safe level.

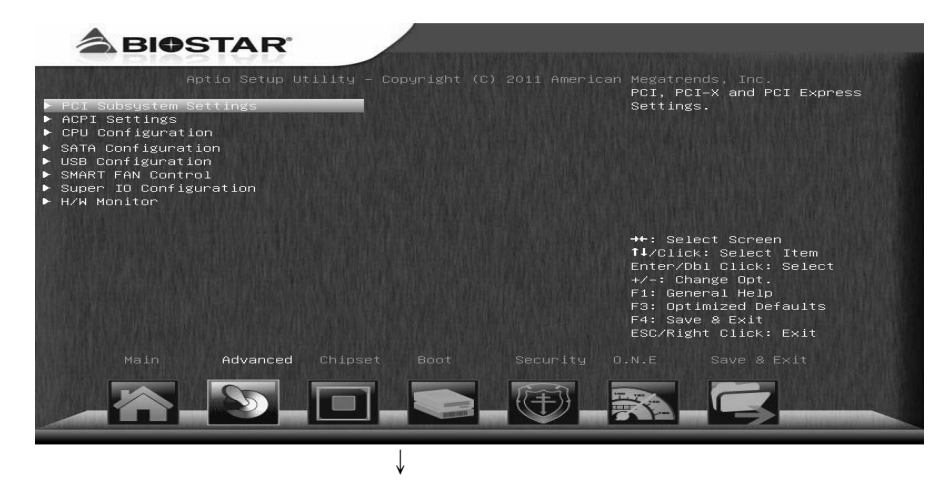

#### **TPOWER X79**

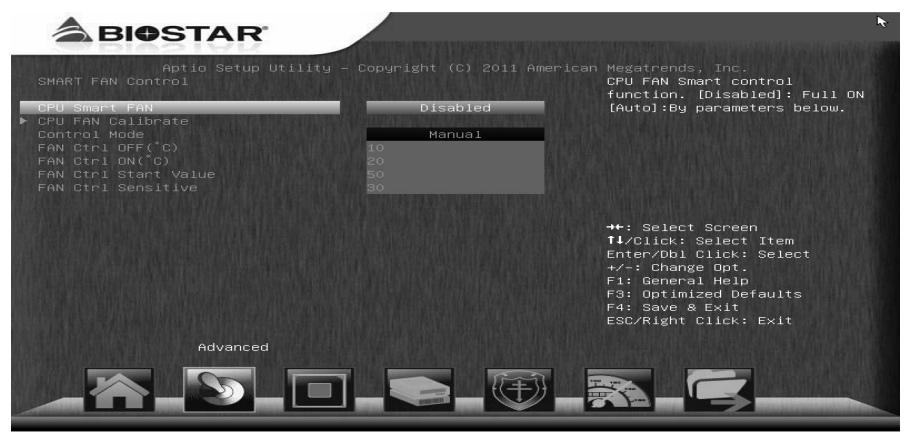

#### **CPU Smart FAN**

This item allows you to control the CPU Smart Fan function.

#### **CPU FAN Calibrate**

Press [ENTER] to calibrate CPU FAN.

#### **Control Mode**

This item provides several operation modes of the fan.

#### **Fan Ctrl OFF(**℃**)**

When CPU temperature is lower than this value, the CPU fan will keep lowest RPM. The range is from 0~127, with an interval of 1.

#### **Fan Ctrl On(**℃**)**

When CPU temperature is higher than this value, the CPU fan controller will turn on. The range is from 0~127, with an interval of 1.

#### **Fan Ctrl Start Value**

This item sets CPU FAN Start Speed Value. The range is from 0~127, with an interval of 1.

#### **Fan Ctrl Sensitive**

The bigger the numeral is, the higher the FAN speed is. The range is from 0~127, with an interval of 1.

## **5.2 T-POWER SOFTWARE**

#### *Installing T-Power Software*

- 1. Insert the Setup CD to the optical drive. The drivers installation program would appear if the Auto-run function has been enabled.
- 2. Select **Software Installation**, and then click on the respective software title.
- 3. Follow the on-screen instructions to complete the installation.

## *Launching T-Power Software*

After the installation process is completed, you will see the software icon showing on the desktop. Double-click the icon to launch it.

## *TOverclocker*

TOverclocker presents a simple Windows-based system performance enhancement and manageability utility. It features several powerful and easy to use tools such as Overclocking for enhancing system performance, also for special enhancement on CPU and Memory. Smart-Fan management and PC health are for monitoring system status.This utility also allows you to make overclocking profiles saving unlimitedly, and pre-set OC modes are for easy OC. (The illustration below is for reference only)

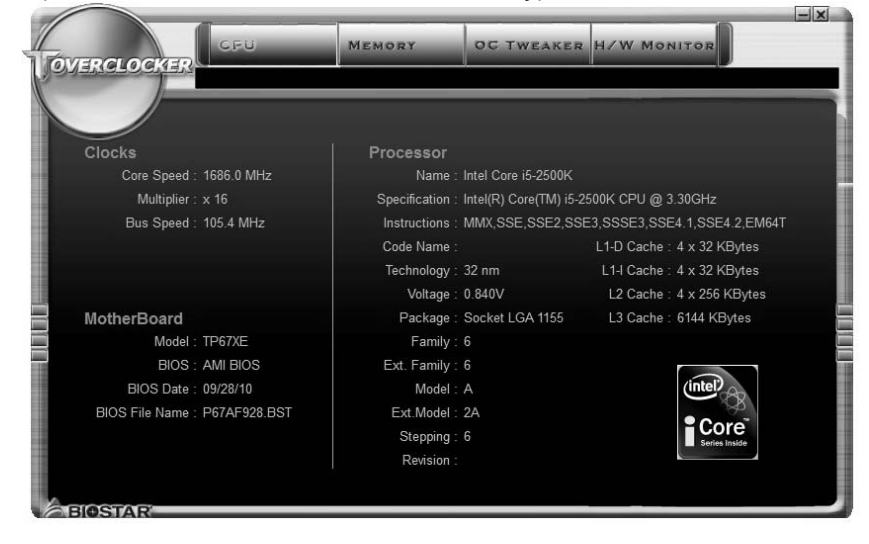

 $\Box$ 

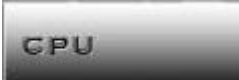

The **CPU** tab provides information on the CPU and motherboard.

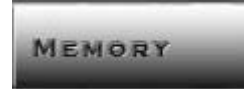

The **Memory** tab provides information on the memory module(s).

You can select memory module on a specific slot to see its information.

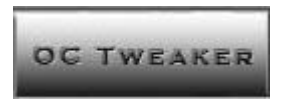

The **OC Tweaker** tab allows you to change system clock settings and voltages settings. It also provides six pre-set modes for you:

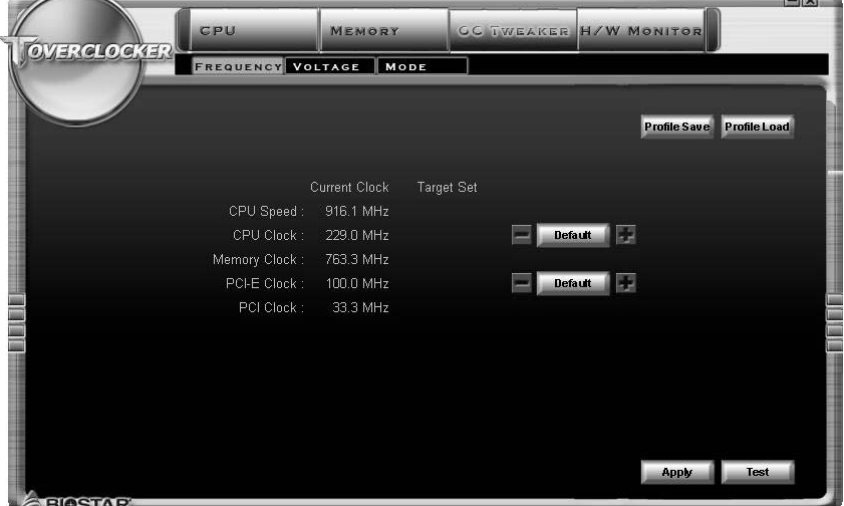

**Six Pre-set Modes:** V3, V6, V9, V12, V15, AUTO for different overclocking experience.

 $\overline{\phantom{0}}$ 

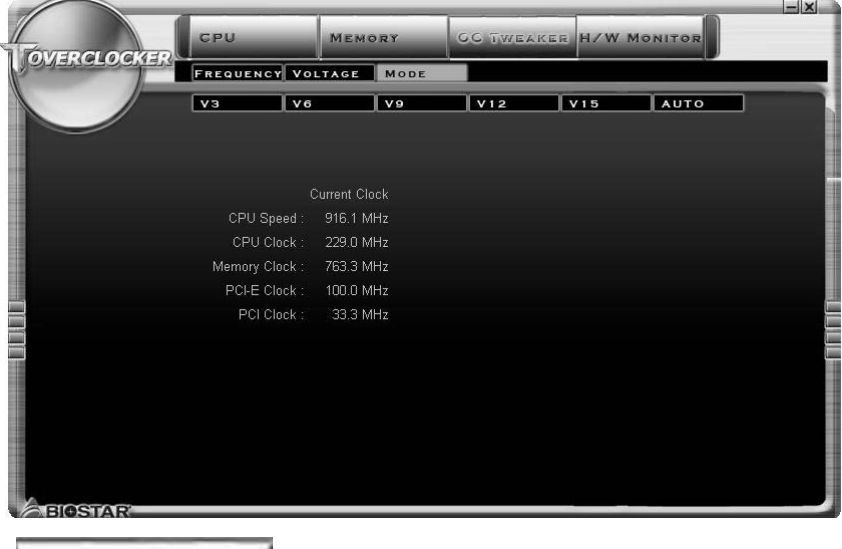

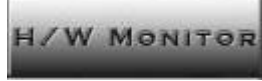

The **HW Monitor** tab allows you to monitor hardware voltage, fan speed, and temperature. Besides, you also can set related values for CPU Smart Fan.

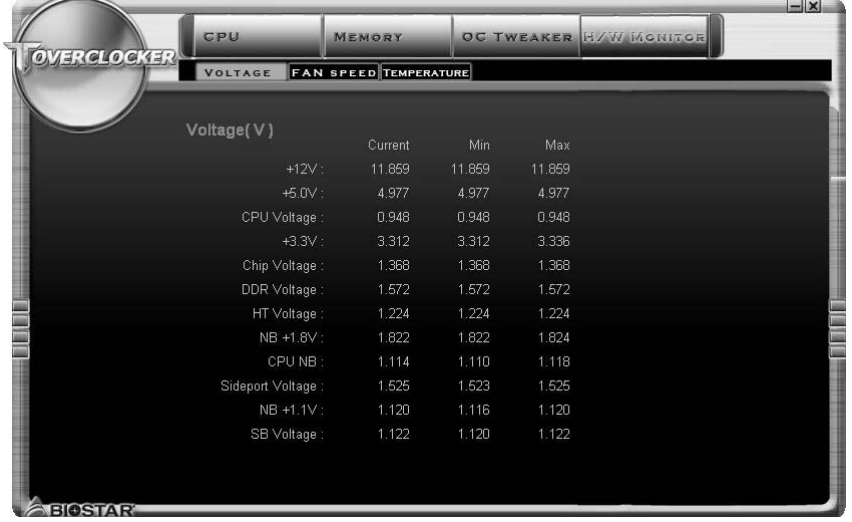

#### $=$  TPOWER  $X79$

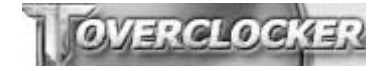

Pressing **TOVERCLOCKER** logo will display information about manufacturer and software version. You can update currnet version by clicking the button "Live Update."

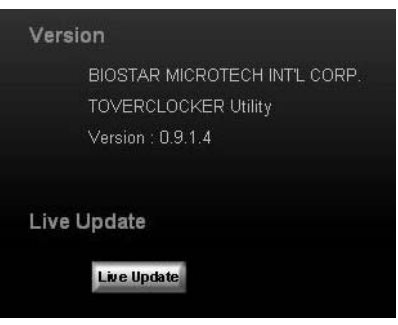

### *Green Power II Utility*

BIOSTAR G.P.U II (Green Power Utility) is a new function. The utility enhances energy efficiency by disabling extra phases while CPU is on light loading; it features 4+1 power phases, current power saving, and toal power saving. This tool integrates a friendly GUI to monitor your CPU Usage, CPU Watt, and CPU Temperature. Moreover, it optimizes power saving and best power efficiency on your system. (The illustration below is for reference only)

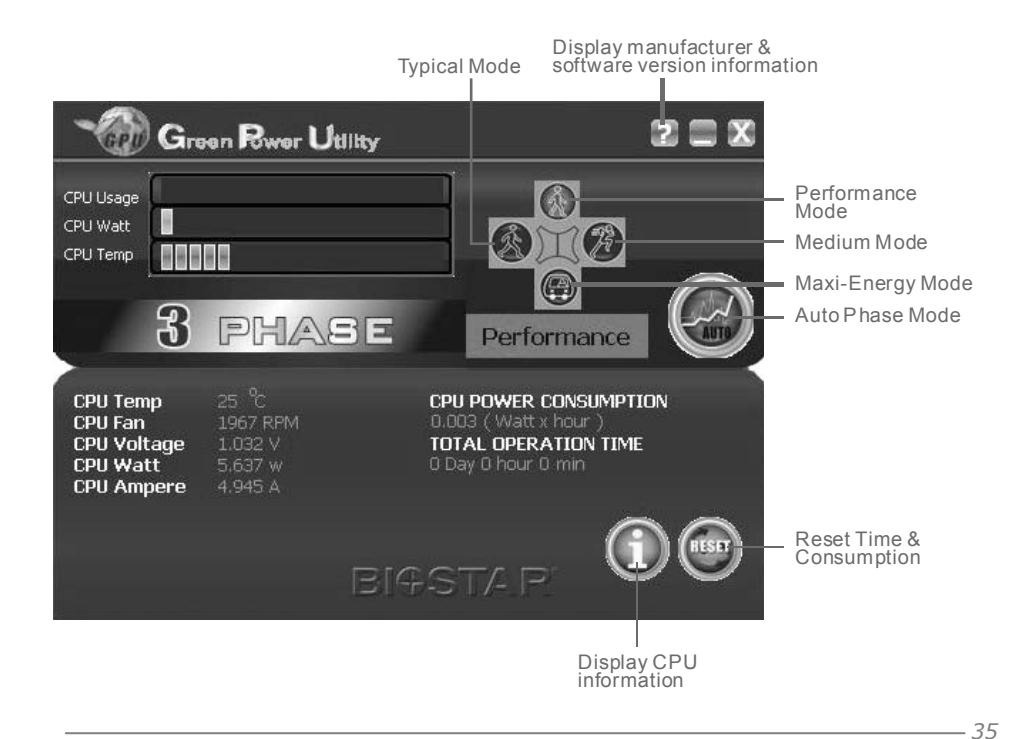

#### **G.P.U Mode Setting**

This utility provides five modes, upon your requirements, to improve system performance or to save power consumption.

**Note:** Even if the modes saving more power consumption are chosen, the system still can keep excellent performance.

#### **Auto Phase Mode**

System switches the mode automatically according to current system loading condition.

#### **Performance Mode**

This is the mode saving power consumption most. Least energy will be used in the system.

#### **Typical Mode**

Compared with that in Performance Mode, energy consumption in this mode is a little bit more.

#### **Medium Mode**

This is the standard system power saving mode.

#### **Maxi-Energy Mode**

This is the best system performance mode.

## *eHot-Line (Optional)*

eHot-Line is a convenient utility that helps you to contact with our Tech-Support system. This utility will collect the system information which is useful for analyzing the problem you may have encountered, and then send these information to our tech-support department to help you fix the problem.

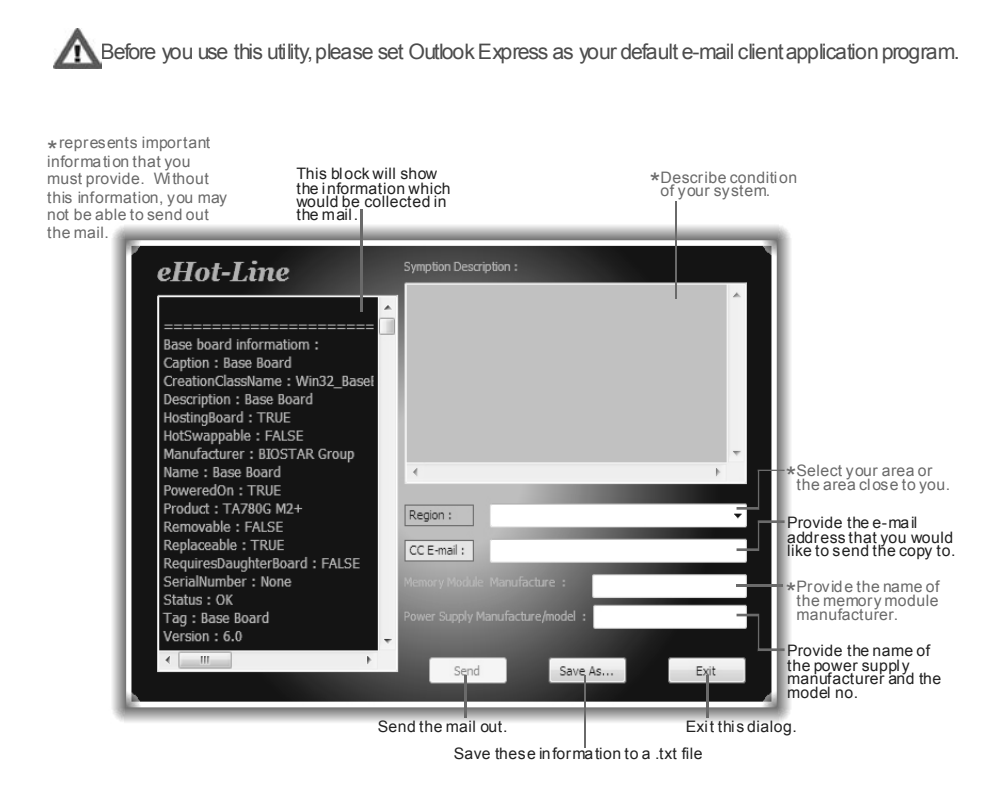

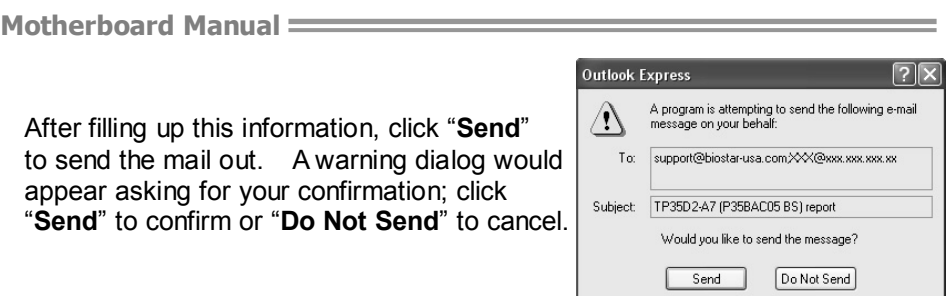

If you want to save this information to a .txt file, click "**Save As…**" and then you will see a saving dialog appears asking you to enter file name.

Enter the file name and then click "**Save**". Your system information will be saved to a .txt file.

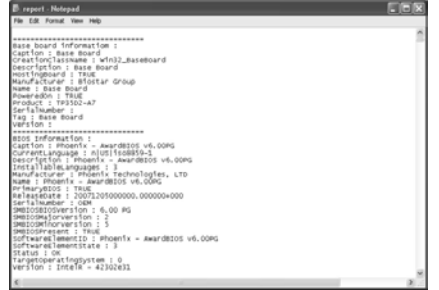

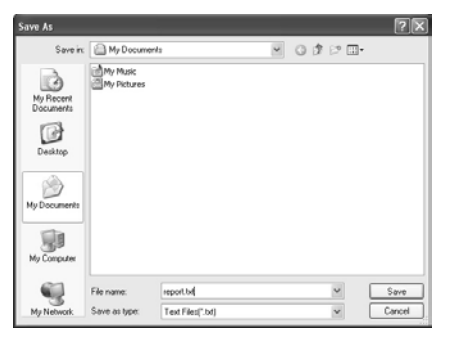

Open the saved .txt file, you will see your system information including motherboard/BIOS/CPU/video/ device/OS information. This information is also concluded in the sent mail.

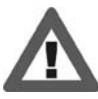

**We will not share customer's data with any other third parties**, so please feel free to provide your system information while using eHot-Line service.

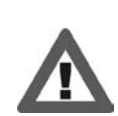

If you are not using Outlook Express as your default e-mail client application, you may need to save the system information to a .txt file and send the file to our tech support with other e-mail application. Go to the following web

http://www.biostar.com.tw/app/en/about/contact.php for getting our contact information.

## *BIOS Update Utility*

BIOS Update Utility is a convenient utility which allows you to update your motherboard BIOS under Windows system. Please refer to the detailed instructions in the section 6.1 BIOS Update Utility of Chapter 6.

## **5.3 EXTRA INFORMATION**

#### *CPU Overheated*

If the system shutdown automatically after power on system for seconds, that means the CPU protection function has been activated.

When the CPU is over heated, the motherboard will shutdown automatically to avoid a damage of the CPU, and the system may not power on again.

In this case, please double check:

- 1. The CPU cooler surface is placed evenly with the CPU surface.
- 2. CPU fan is rotated normally.
- 3. CPU fan speed is fulfilling with the CPU speed.

After confirmed, please follow steps below to relief the CPU protection function.

- 1. Remove the power cord from power supply for seconds.
- 2. Wait for seconds.
- 3. Plug in the power cord and boot up the system.

Or you can:

- 1. Clear the CMOS data. (See "Close CMOS Header: JCMOS1" section)
- 2. Wait for seconds.
- 3. Power on the system again.

## **5.4 AMI BIOS BEEP CODE**

## **Boot Block Beep Codes**

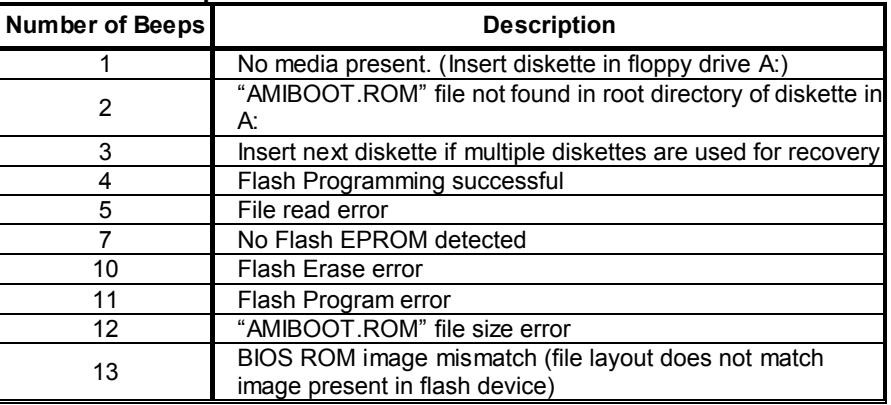

## **POST BIOS Beep Codes**

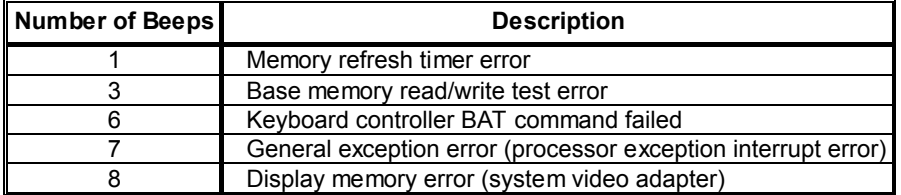

## **Troubleshooting POST BIOS Beep Codes**

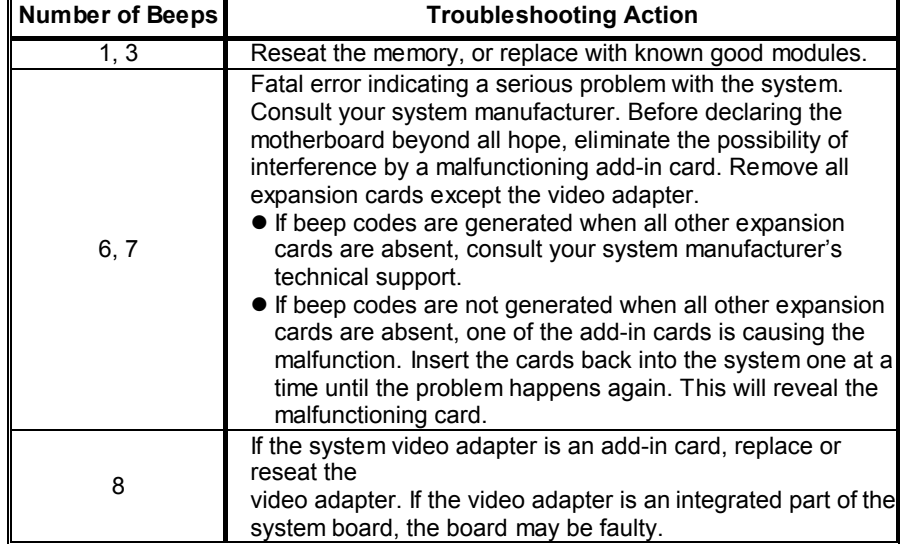

## **5.5 AMI BIOS POST CODE**

 $\sim$ 

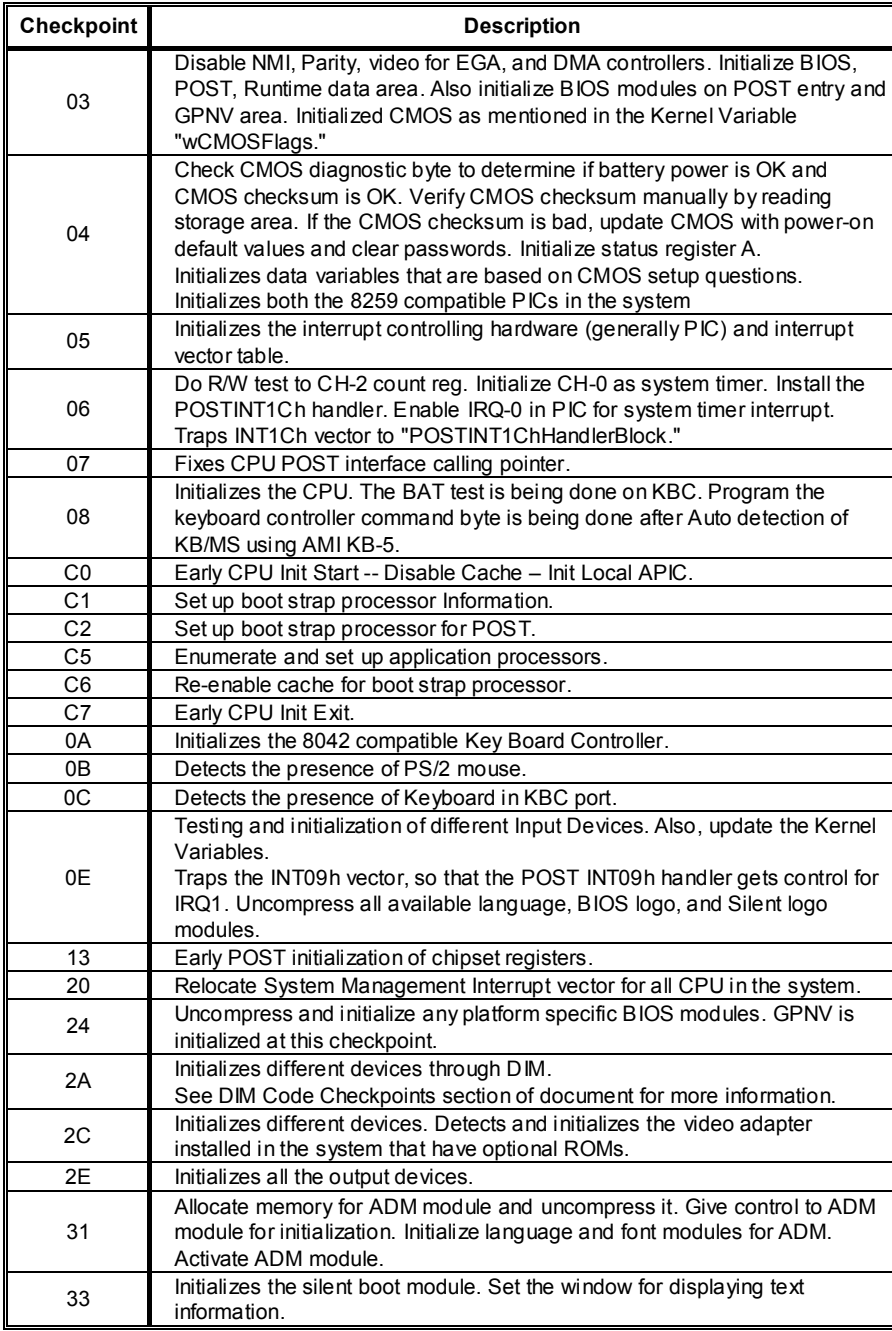

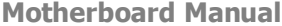

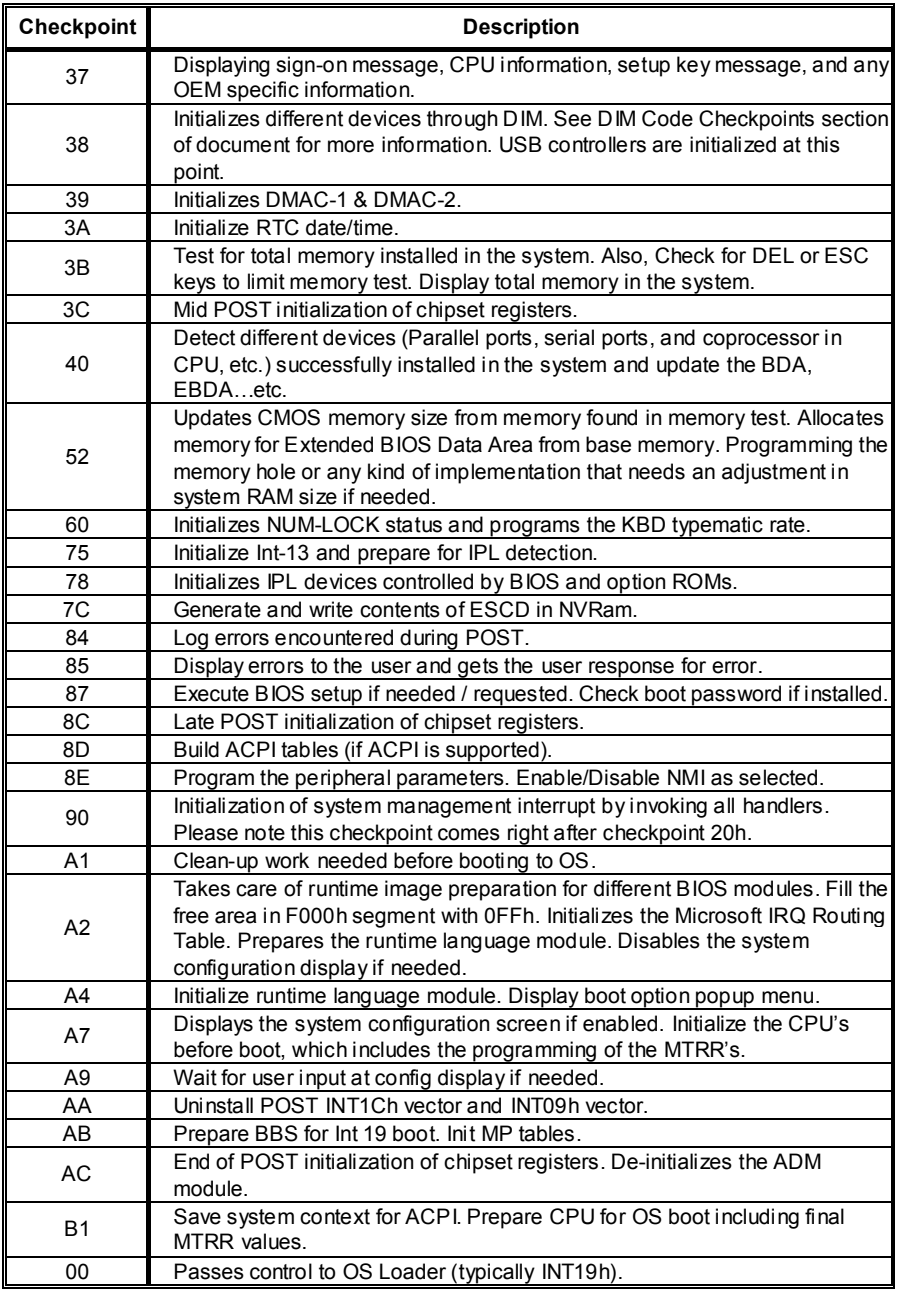

<u> 1980 - Johann Barn, mars an t-Amerikaansk kommunister (</u>

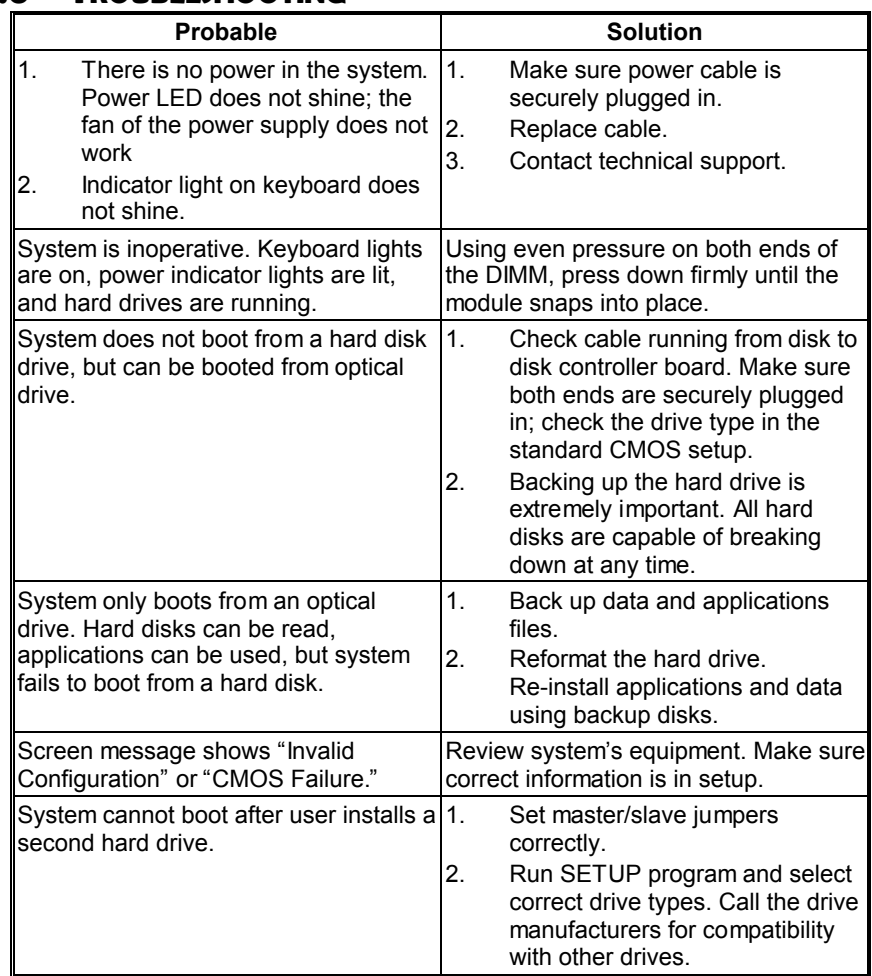

## **5.6 TROUBLESHOOTING**

## **CHAPTER 6: BIOS UPDATE**

There are three ways to update the BIOS: BIOS Update Utility, BIOS Online Update Utility and BIOSTAR BIOS Flasher.

## **6.1 BIOS UPDATE UTILITY**

- 1. Installing BIOS Update Utility from the CD Driver.
- 2. Download the proper BIOS from www.biostar.com.tw .

3. Open BIOS Update Utility and click the **Update BIOS** button on the main screen.

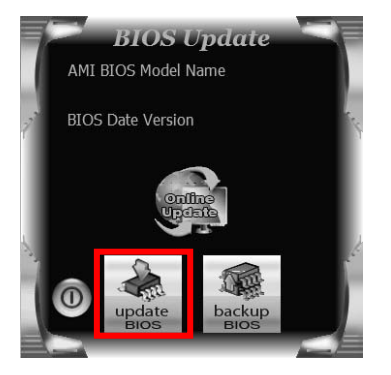

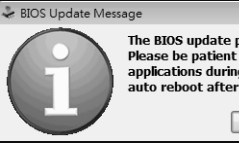

The BIOS update process will take minutes.<br>Please be patient and do not open any other<br>applications during this process. System will<br>auto reboot after finish process. OK Canael

5. Choose the location for your BIOS file in the system. Please select the proper BIOS file, and then click on **Open**. It will take several minutes, please be patient.

4. A warning message will show up to request your agreement to start the BIOS update. Click **Yes** to start the update procedure.

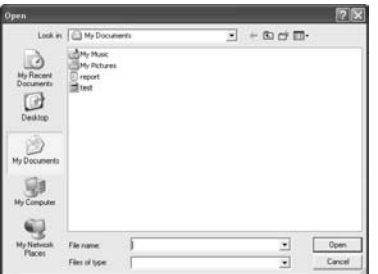

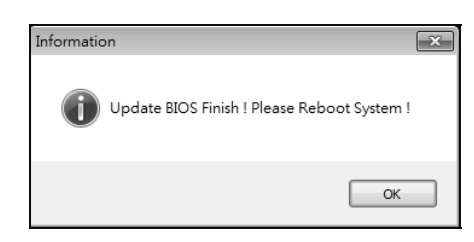

6. After the BIOS Update process is finished, click on **OK** to reboot the system.

7. While the system boots up and the full screen logo shows up, please press the Del <br>
<Delete> key to enter BIOS setup.

After entering the BIOS setup, please go to the **Save & Exit**, using the **Restore Defaults** function to load Optimized Defaults, and select **Save Changes and Reset** to restart the computer. Then, the BIOS Update is completed.

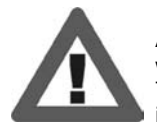

All the information and content above about the software are subject to be changed without notice. For better performance, the software is being continuously updated. The information and pictures described above are for your reference only. The actual information and settings on board may be slightly different from this manual.

#### *<Backup BIOS>*

Click the Backup BIOS button on the main screen for the backup of BIOS, and select a proper location for your backup BIOS file in the system, and click **Save**.

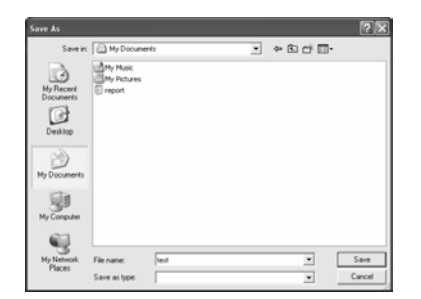

## **6.2 ONLINE UPDATE UTILITY**

- 1. Installing BIOS Update Utility from the CD Driver.
- 2. Please make sure the system is connected to the internet before using this function.

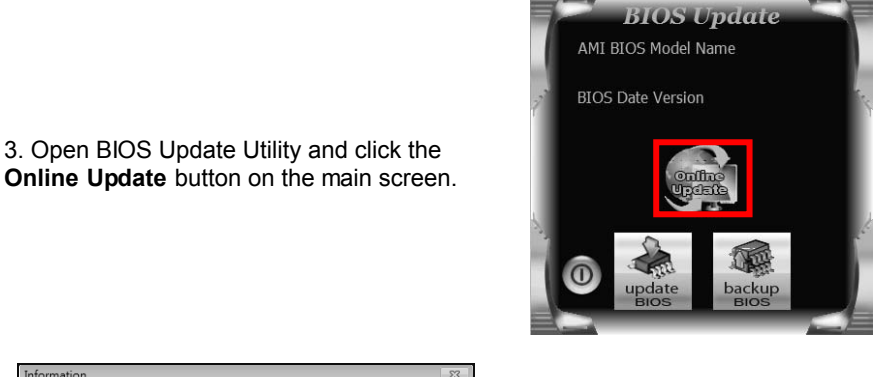

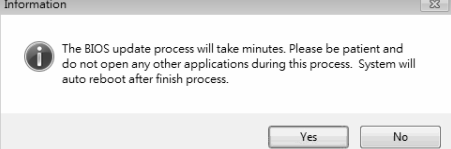

4. An open dialog will show up to request your agreement to start the BIOS update. Click **Yes** to start the online update procedure.

5. If there is a new BIOS version, the utility will ask you to download it. Click **Yes** to proceed.

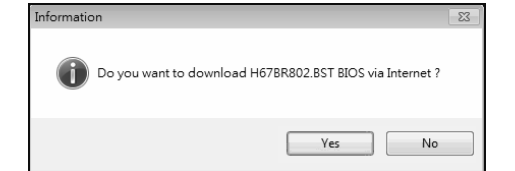

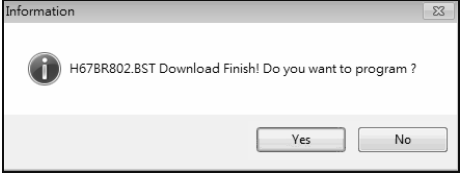

6. After the download is completed, you will be asked to program (update) the BIOS or not. Click **Yes** to proceed.

*46* 

#### $=$  TPOWFR  $X79$

7. After the updating process is finished, you will be asked you to reboot the system. Click **OK** to reboot.

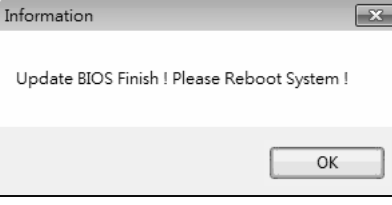

Del 8. While the system boots up and the full screen logo shows up, press <Delete> key to enter BIOS setup.

After entering the BIOS setup, please go to the **Save & Exit**, using the **Restore Defaults** function to load Optimized Defaults, and select **Save Changes and Reset**  to restart the computer. Then, the BIOS Update is completed.

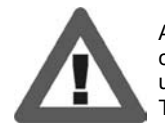

All the information and content above about the T-Series software are subject to be changed without notice. For better performance, the software is being continuously updated. The information and pictures described above are for your reference only. The actual information and settings on board may be slightly different from this manual.

## **6.3 BIOSTAR BIOS FLASHER**

BIOSTAR BIOS Flasher is a BIOS flashing utility providing you an easy and simple way to update your BIOS via USB pen drive.

The BIOSTAR BIOS Flasher is built in the BIOS ROM. To enter the utility, **press <F12> during the Power-On Self Tests (POST)** procedure while booting up.

#### *Updating BIOS with BIOSTAR BIOS Flasher*

- 1. Go to the website to download the latest BIOS file for the motherboard.
- 2. Then, copy and save the BIOS file into a USB flash (pen) drive.
- 3. Insert the USB pen drive that contains the BIOS file to the USB port.
- 4. Power on or reset the computer and then press **<F12>** during the **POST** process.

5. After entering the POST screen, the BIOS-FLASHER utility pops out. Choose [fs0] to search for the BIOS file.

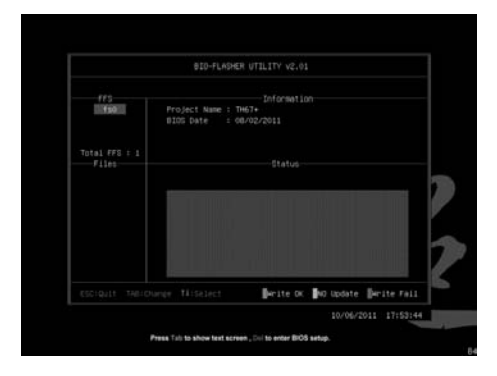

#### $=$  TPOWER  $X79$

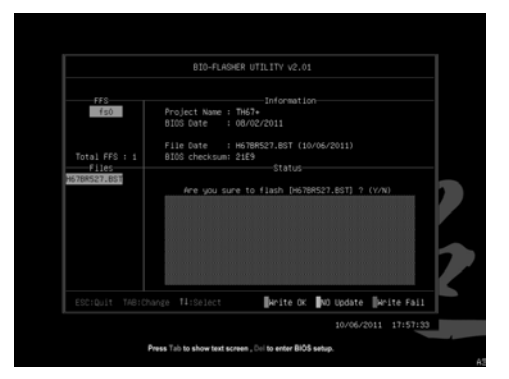

6. Select the proper BIOS file, and a message asking if you are sure to flash the BIOS file. Click Yes to start updating BIOS.

7. A dialog pops out after BIOS flash is completed, asking you to restart the system. Press the [Y] key to restart system.

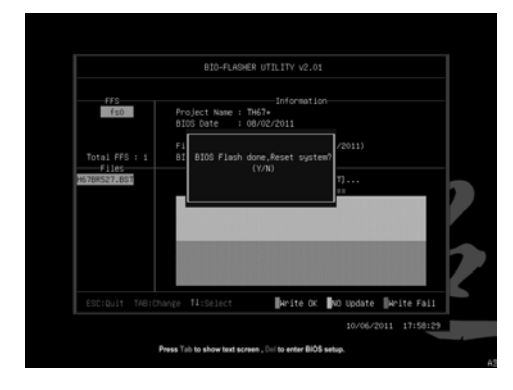

8. While the system boots up and the full screen logo shows up, press **Del** <Delete> key to enter BIOS setup.

After entering the BIOS setup, please go to the **Save & Exit**, using the **Restore Defaults** function to load Optimized Defaults, and select **Save Changes and Reset** to restart the computer. Then, the BIOS Update is completed.

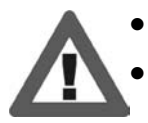

This utility only allows storage device with FAT32/16 format and single partition.

Shutting down or resetting the system while updating the BIOS will lead to system boot failure.

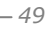

## **Motherboard Manual APPENDIX: SPEC IN OTHER LANGUAGES**

<u> The Common State State State State Sta</u>te

## **GERMAN**

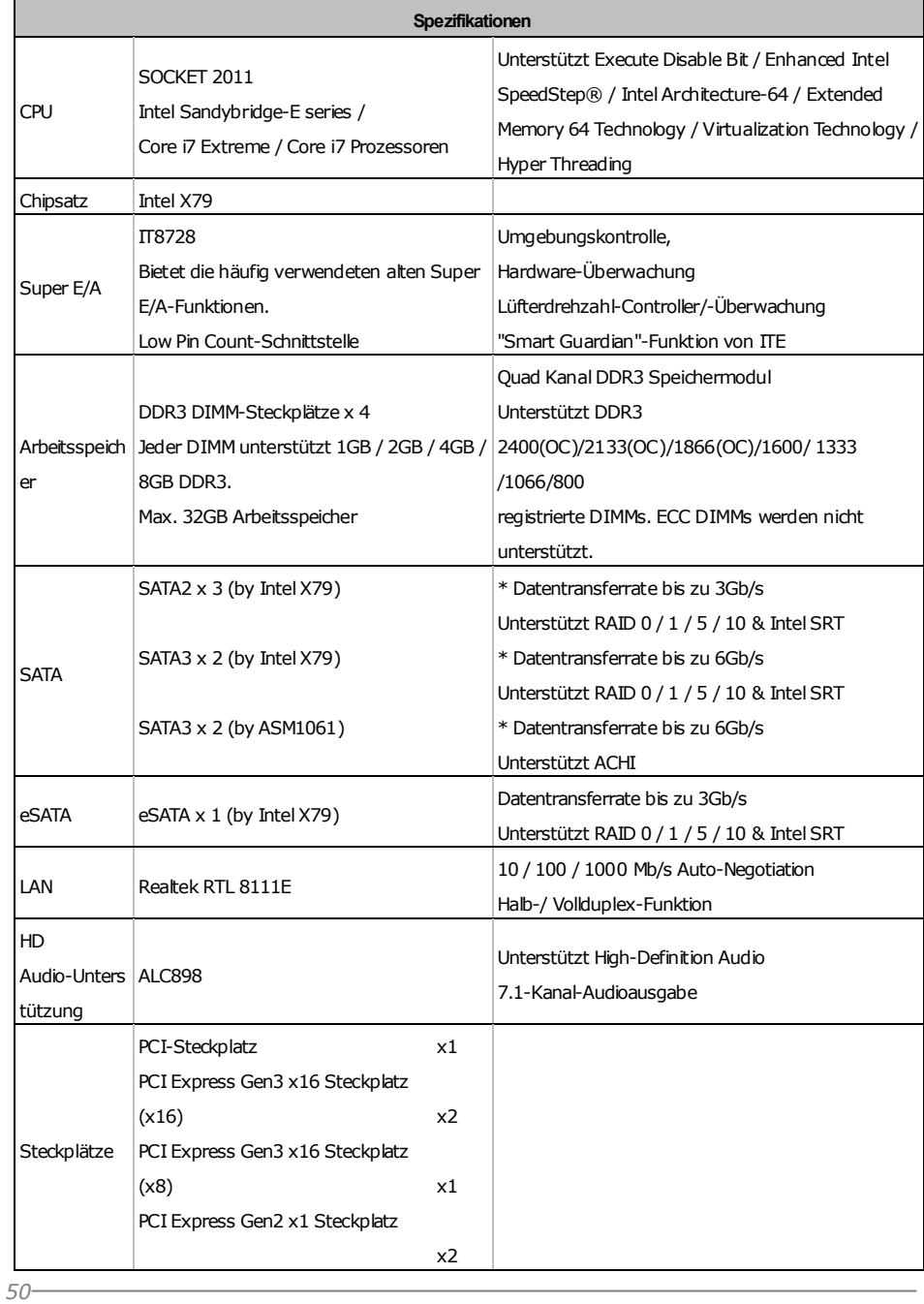

**TPOWER X79** 

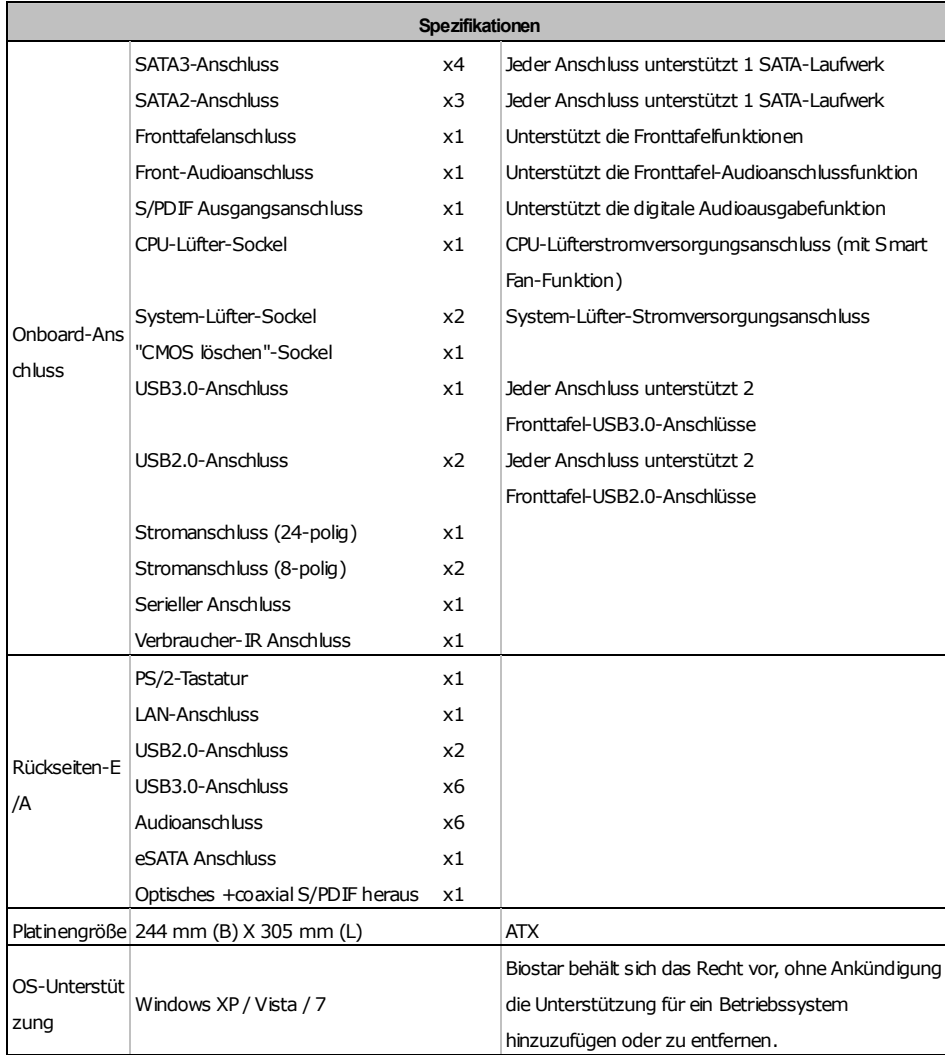

## **FRENCH**

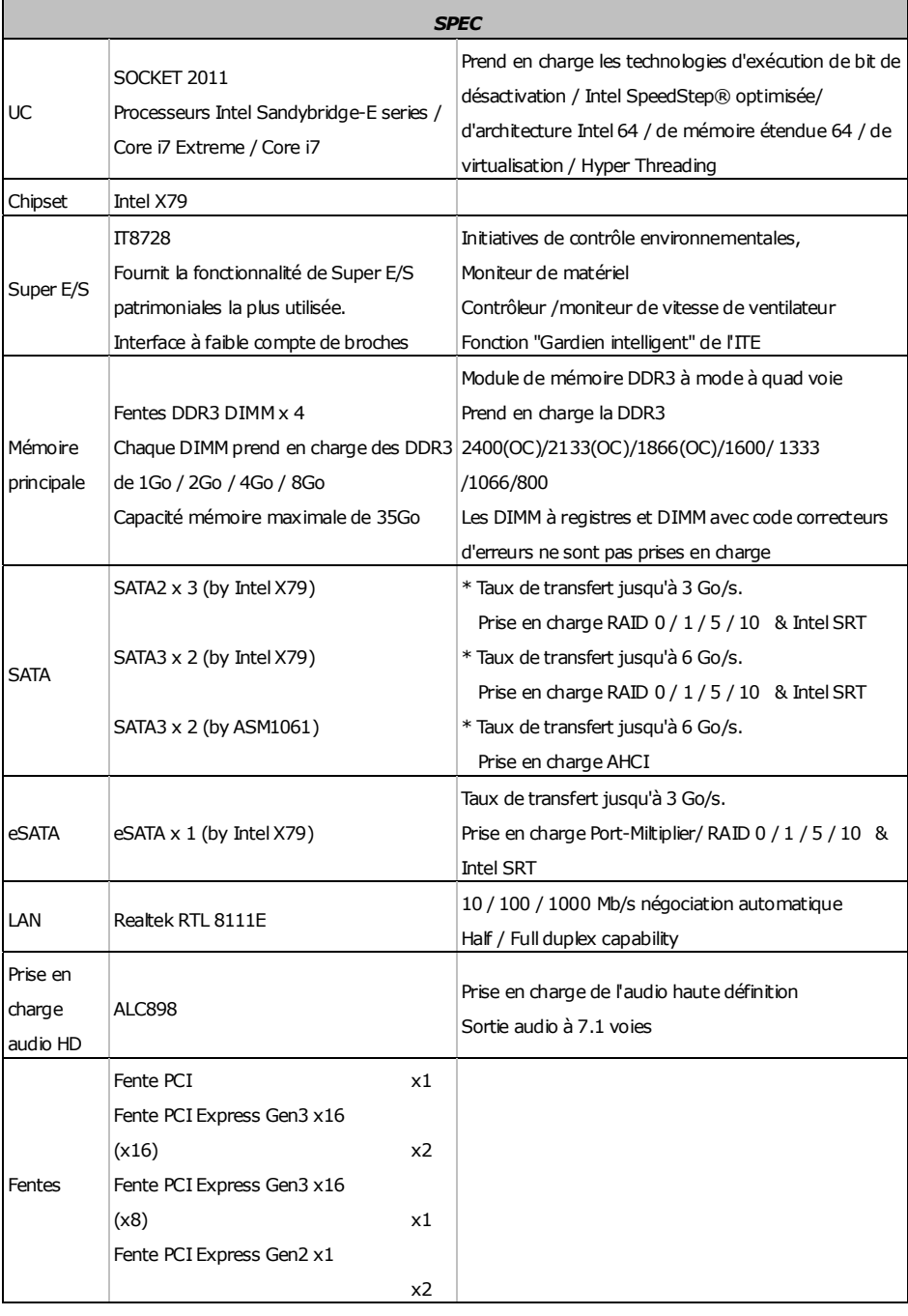

**TPOWER X79** 

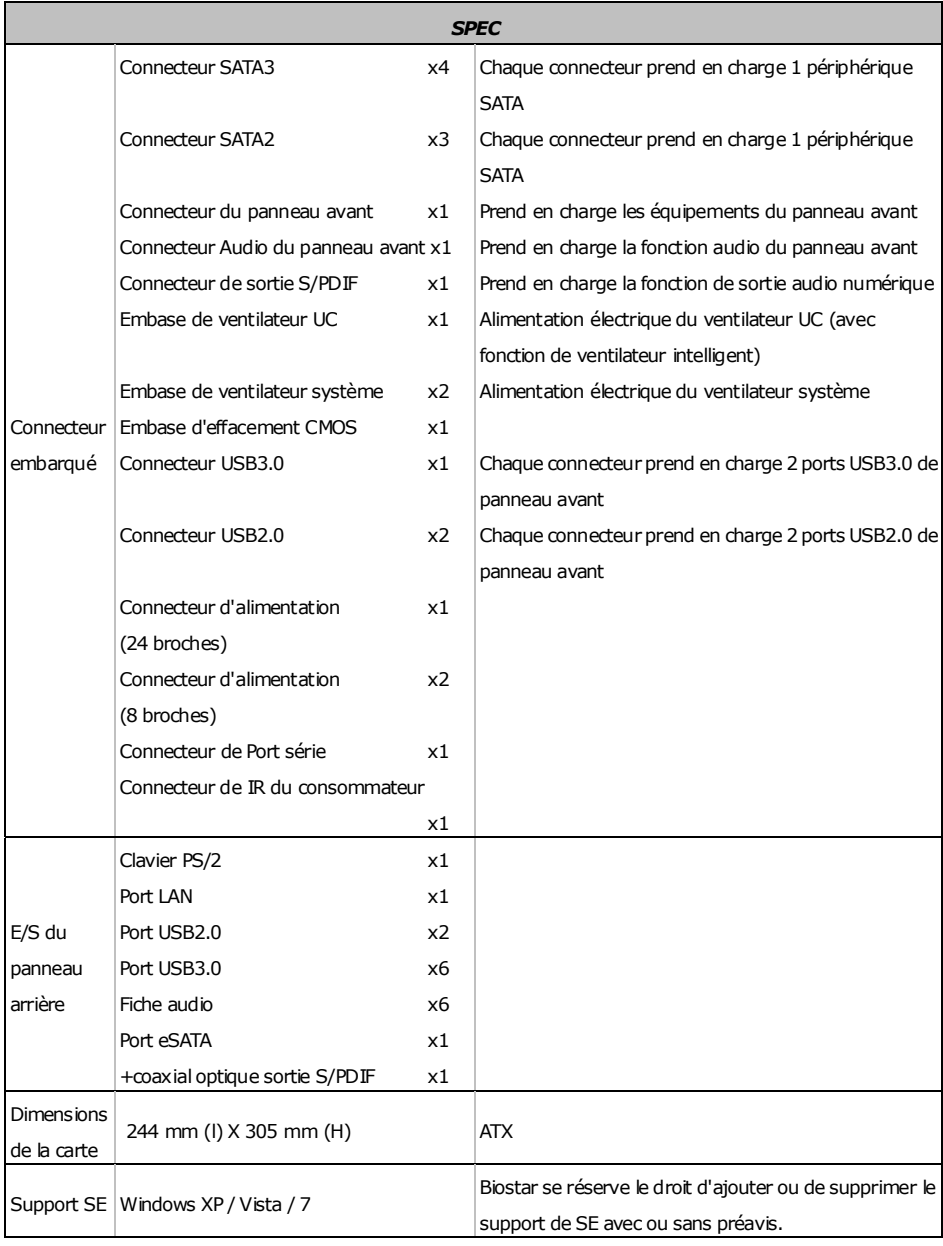

## **ITALIAN**

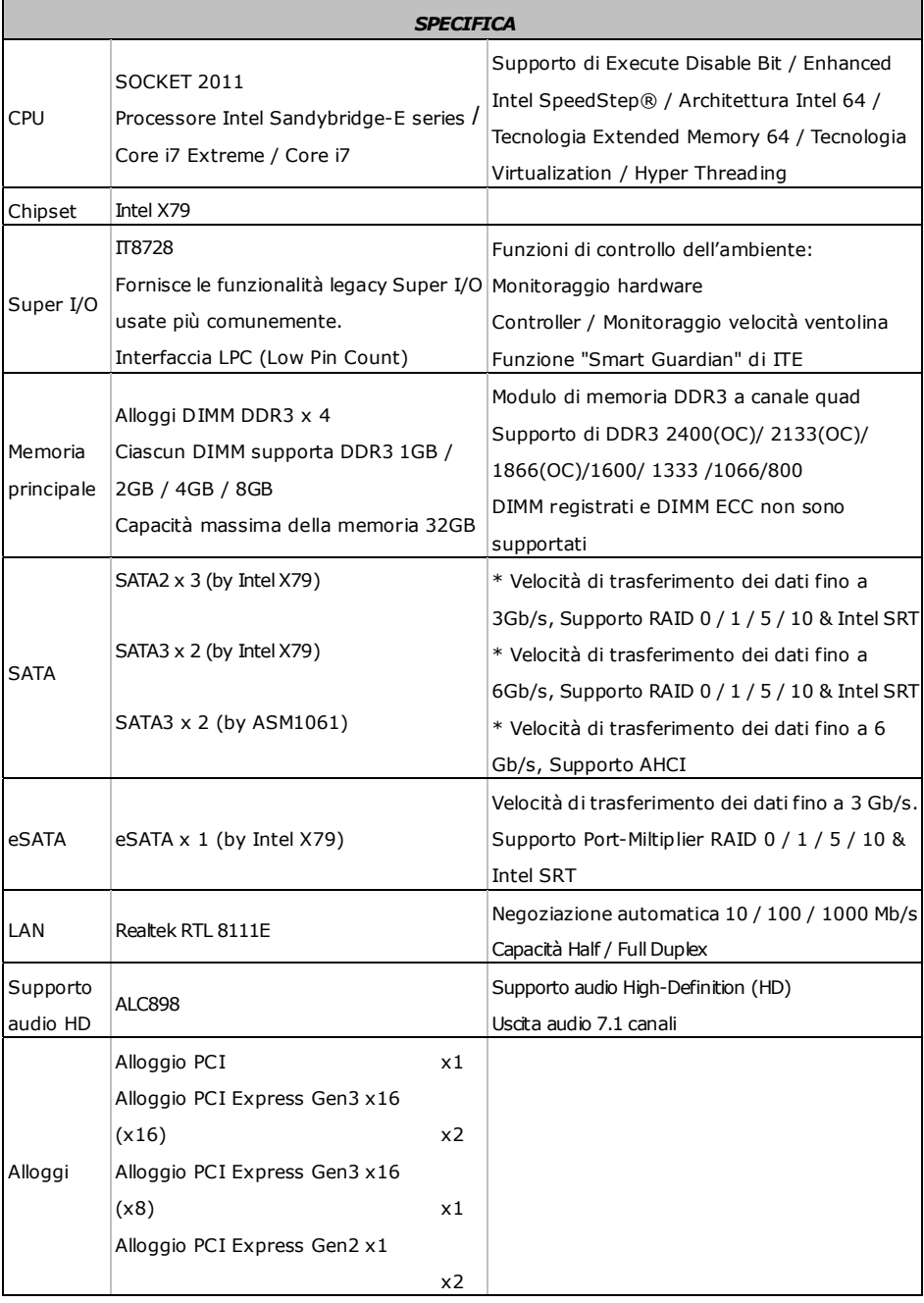

### **TPOWER X79**

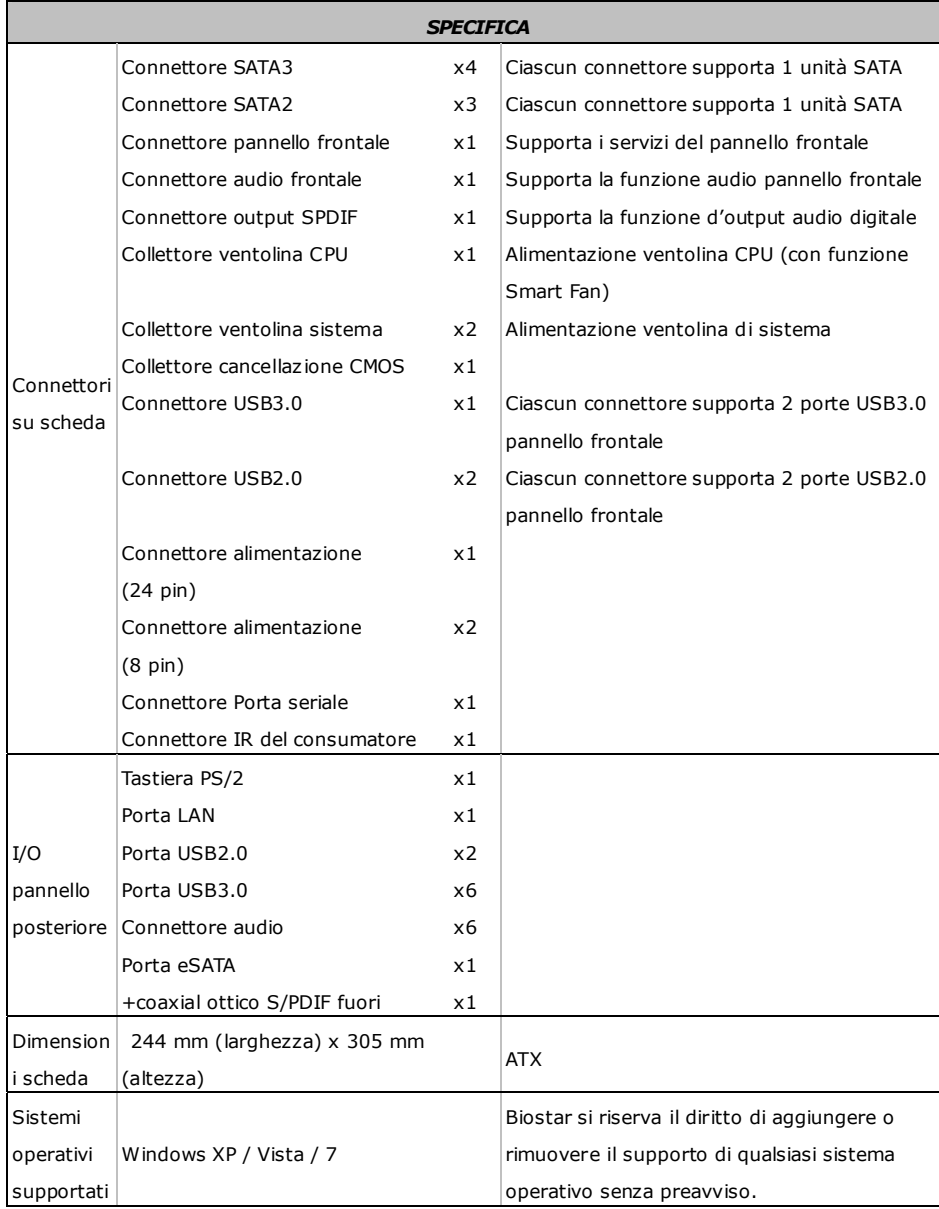

 $\equiv$ 

## **SPANISH**

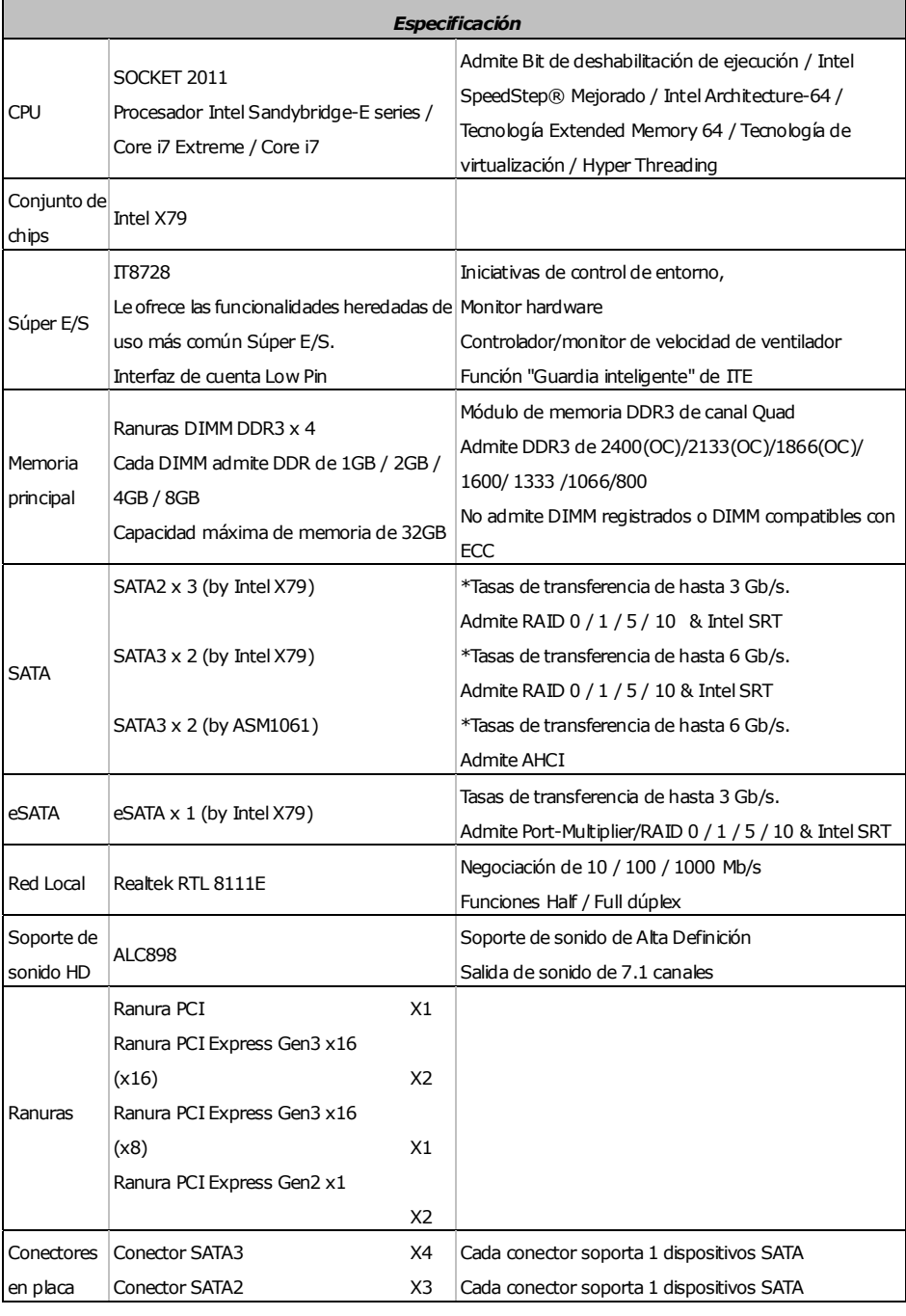

**TPOWER X79** 

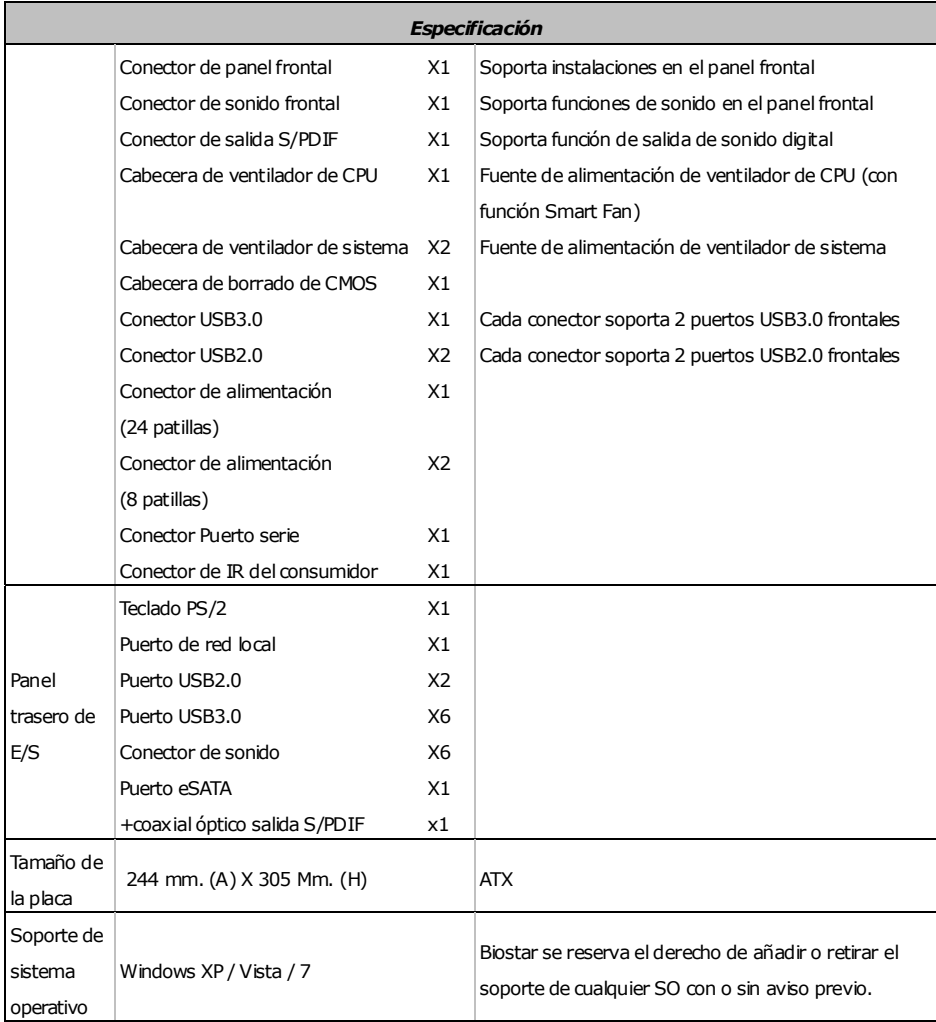

 $\equiv$ 

## **PORTUGUESE**

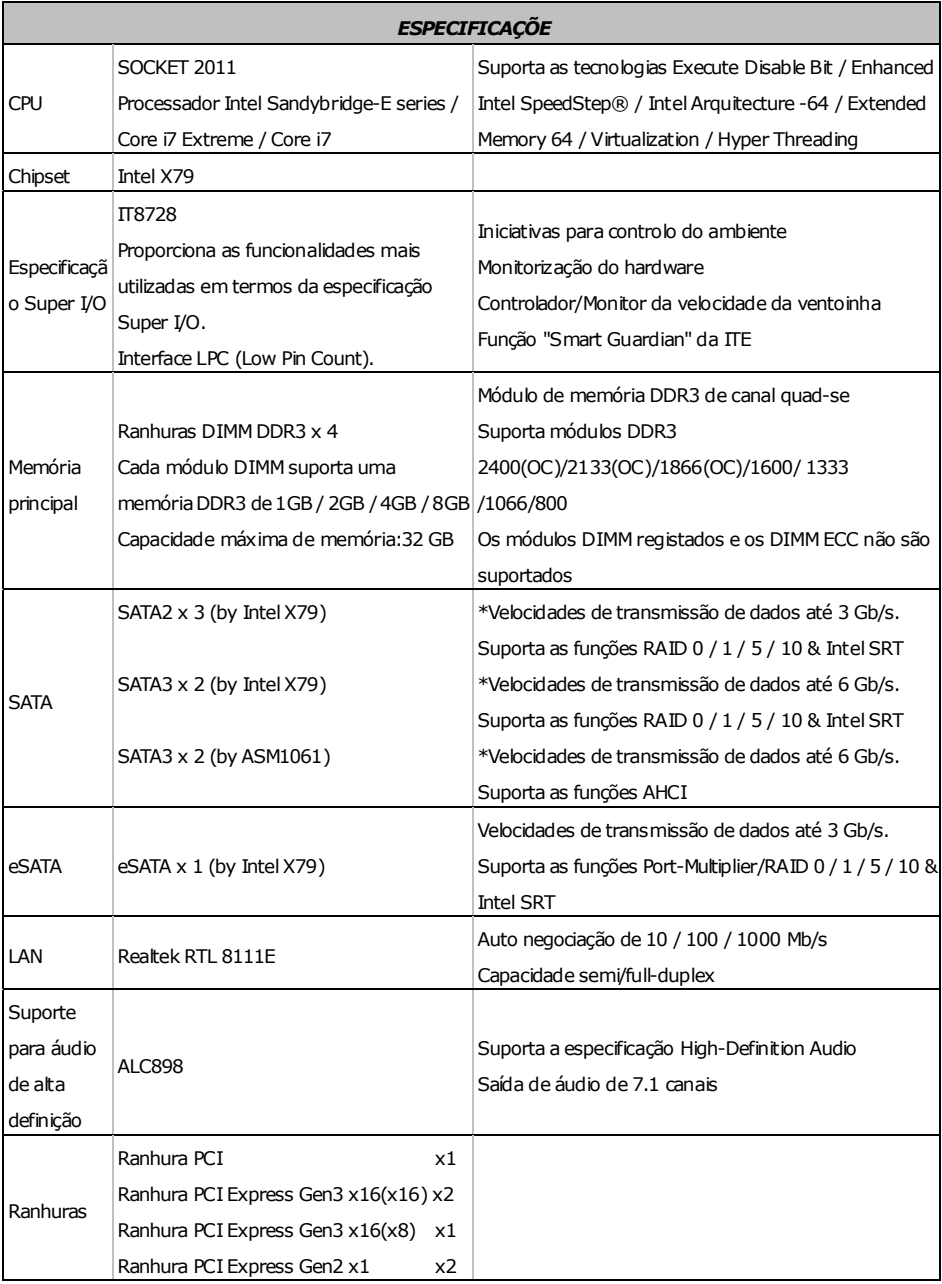

**TPOWER X79** 

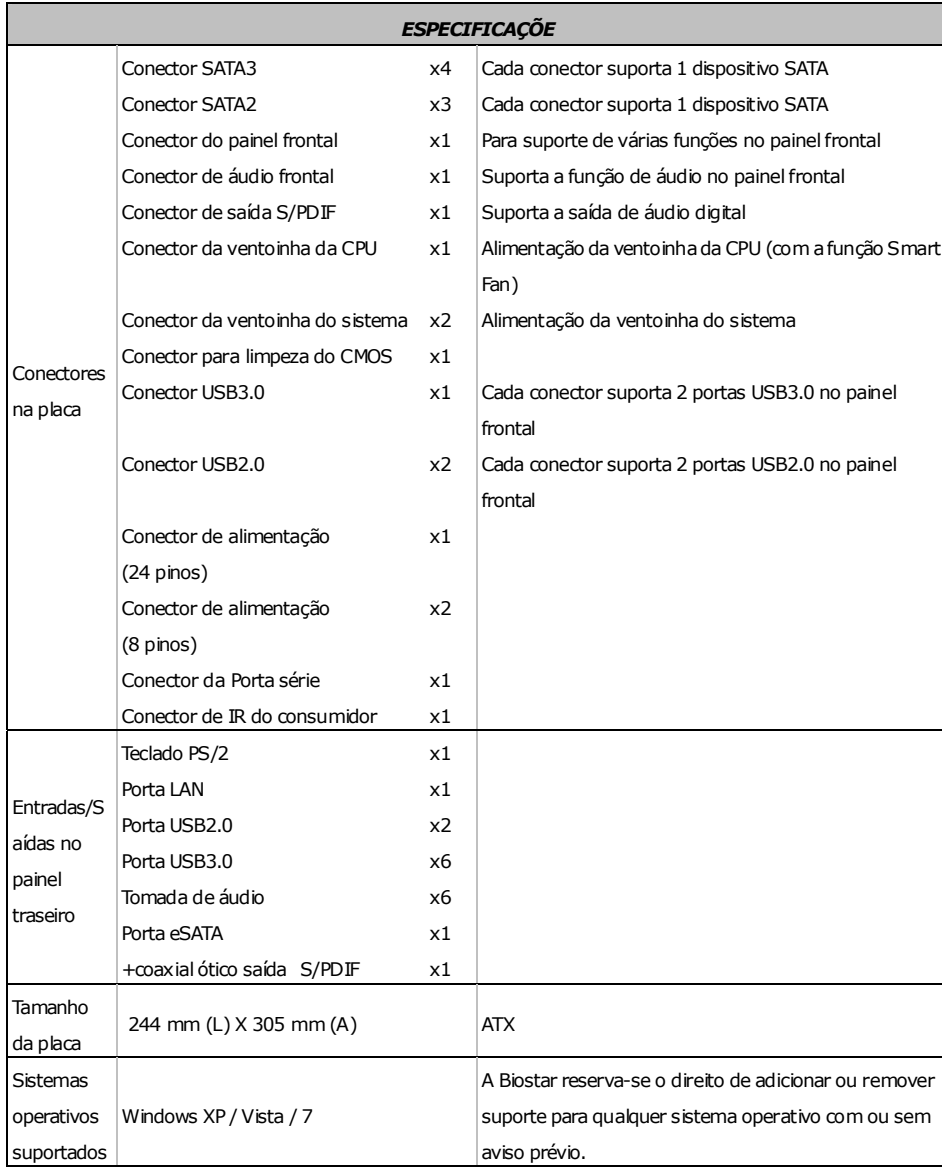

 $\equiv$ 

## **POLISH**

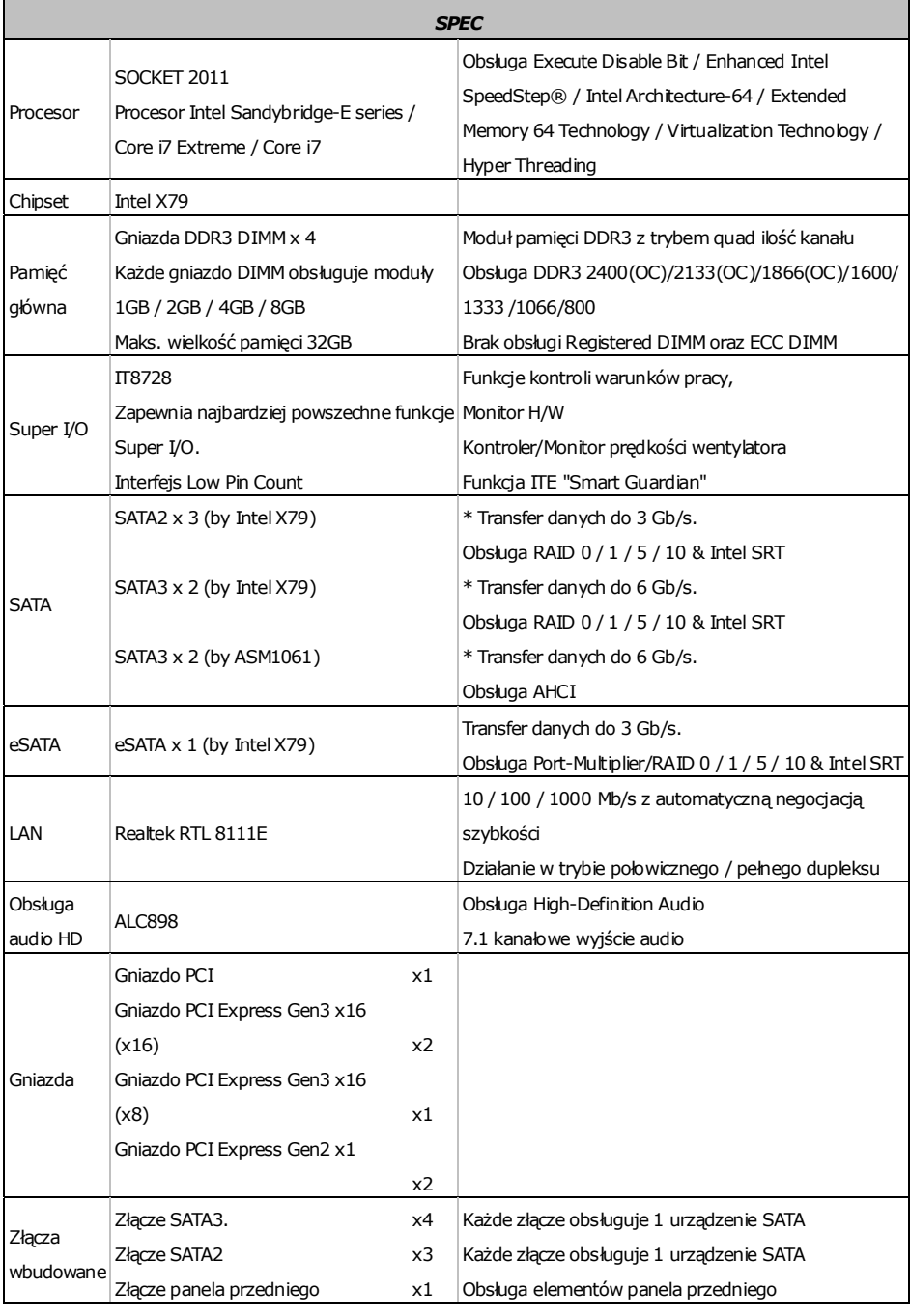

**TPOWER X79** 

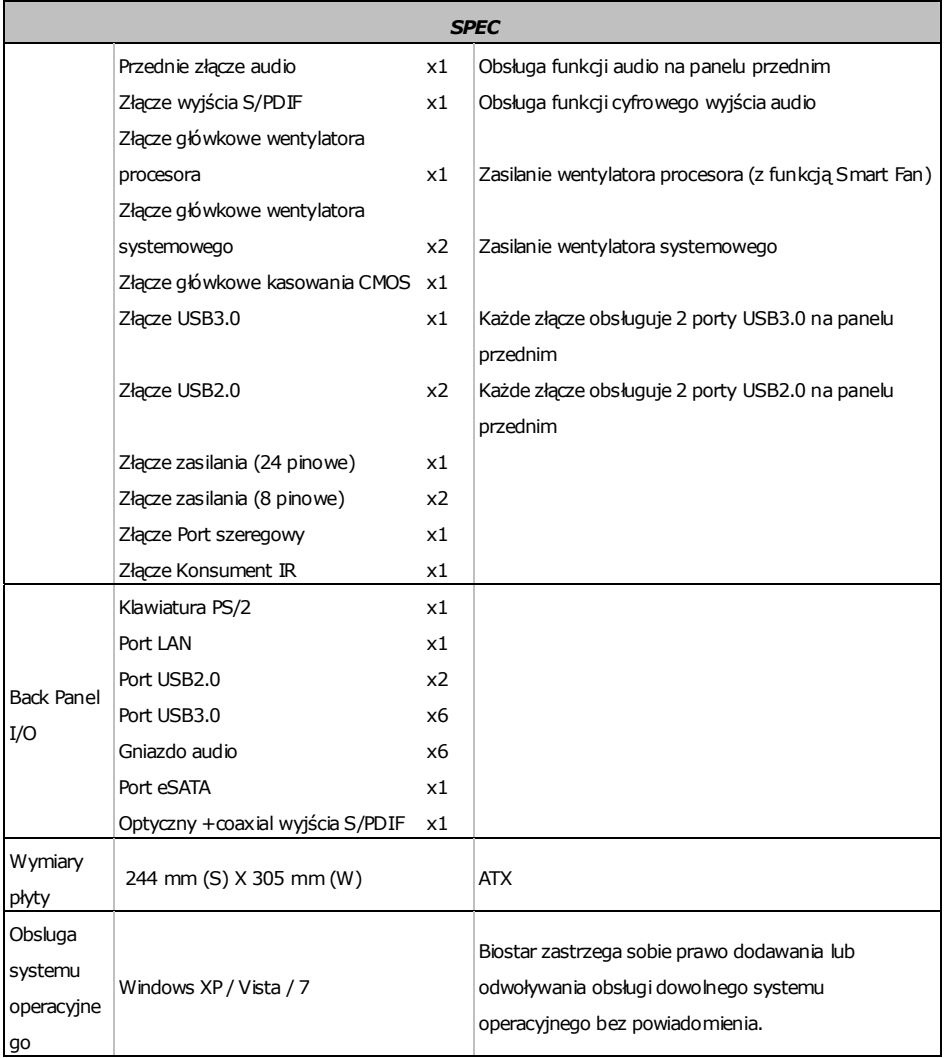

*<u>61</u>* 

## **RUSSIAN**

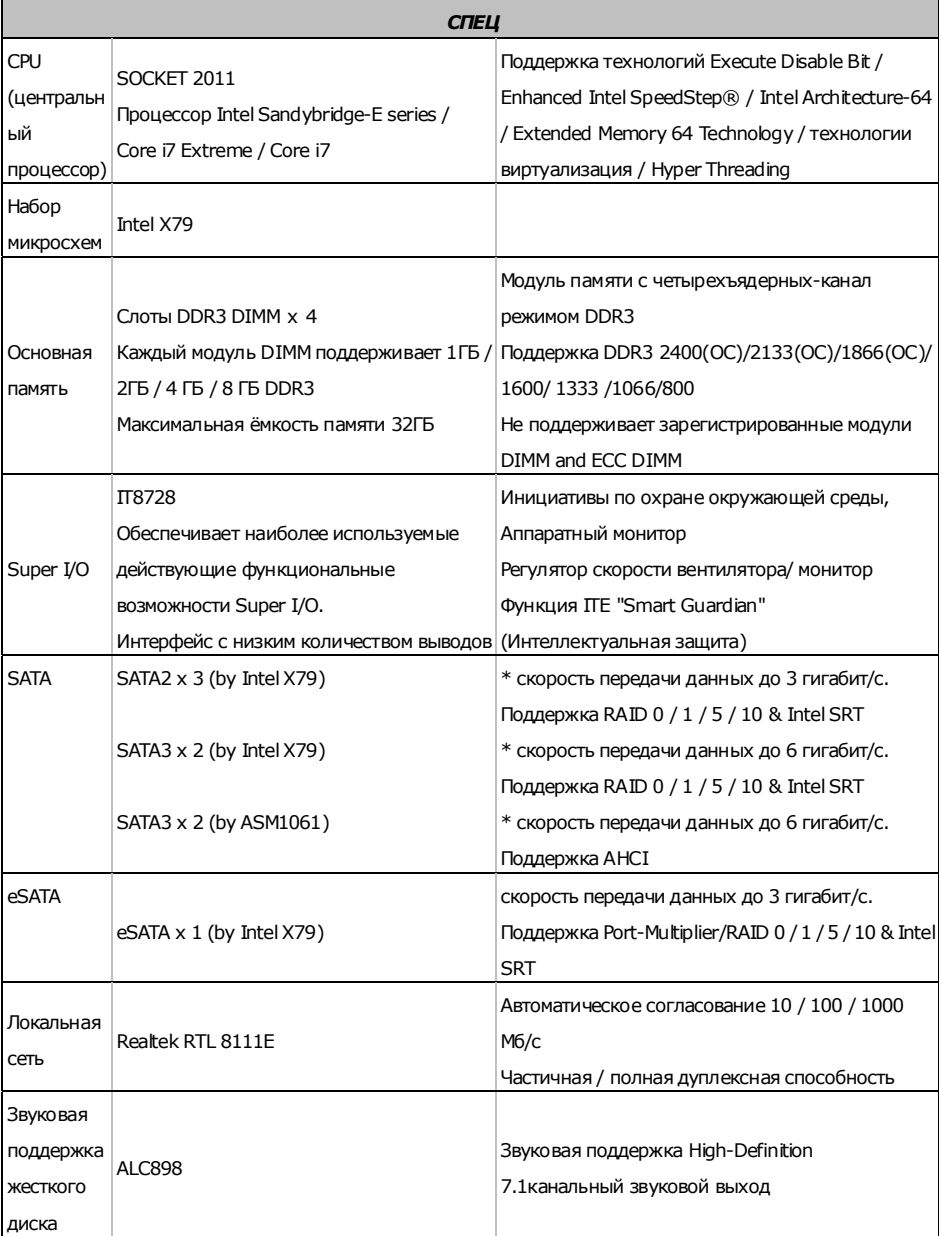

## **TPOWER X79**

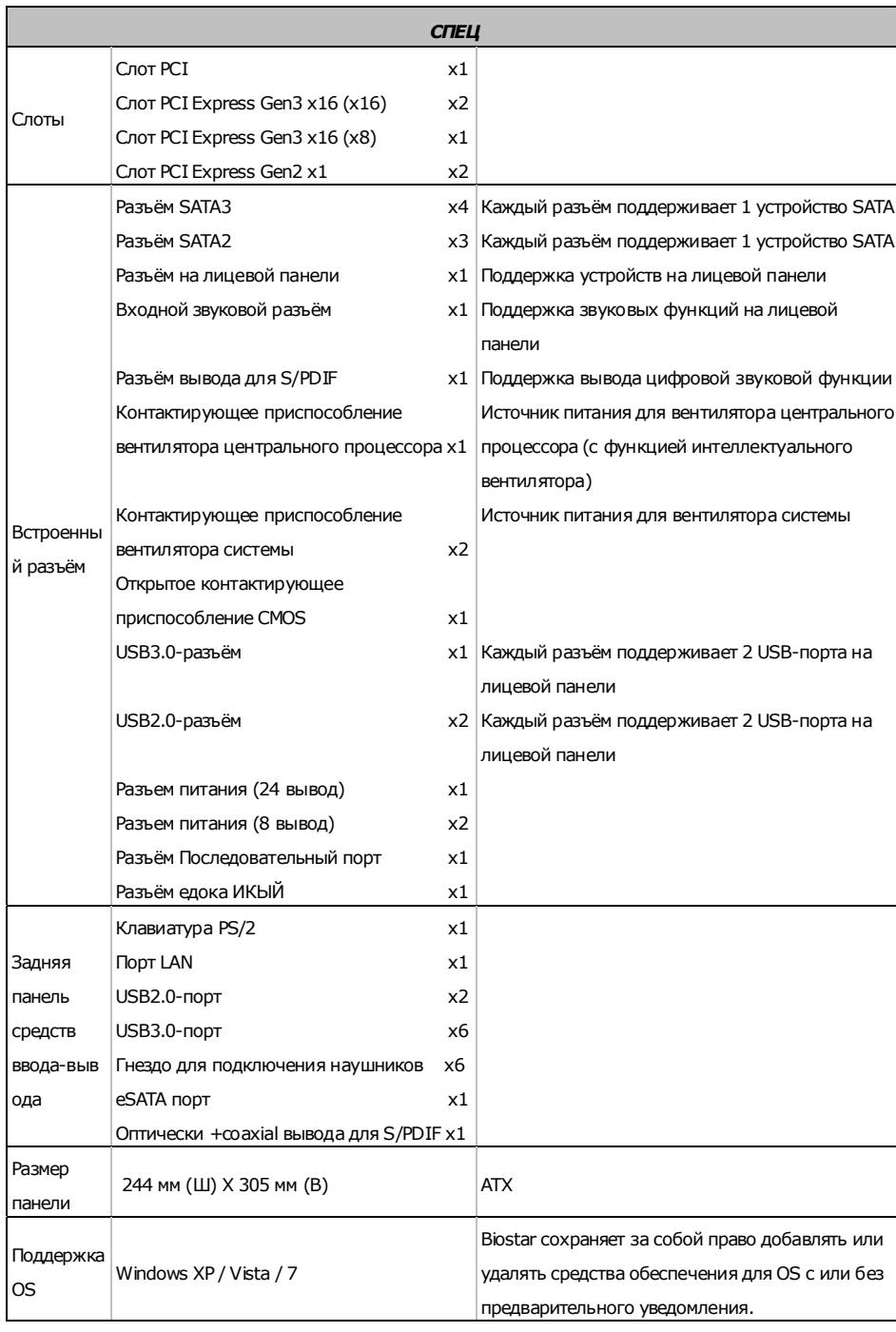

 $\equiv$ 

## **ARABIC**

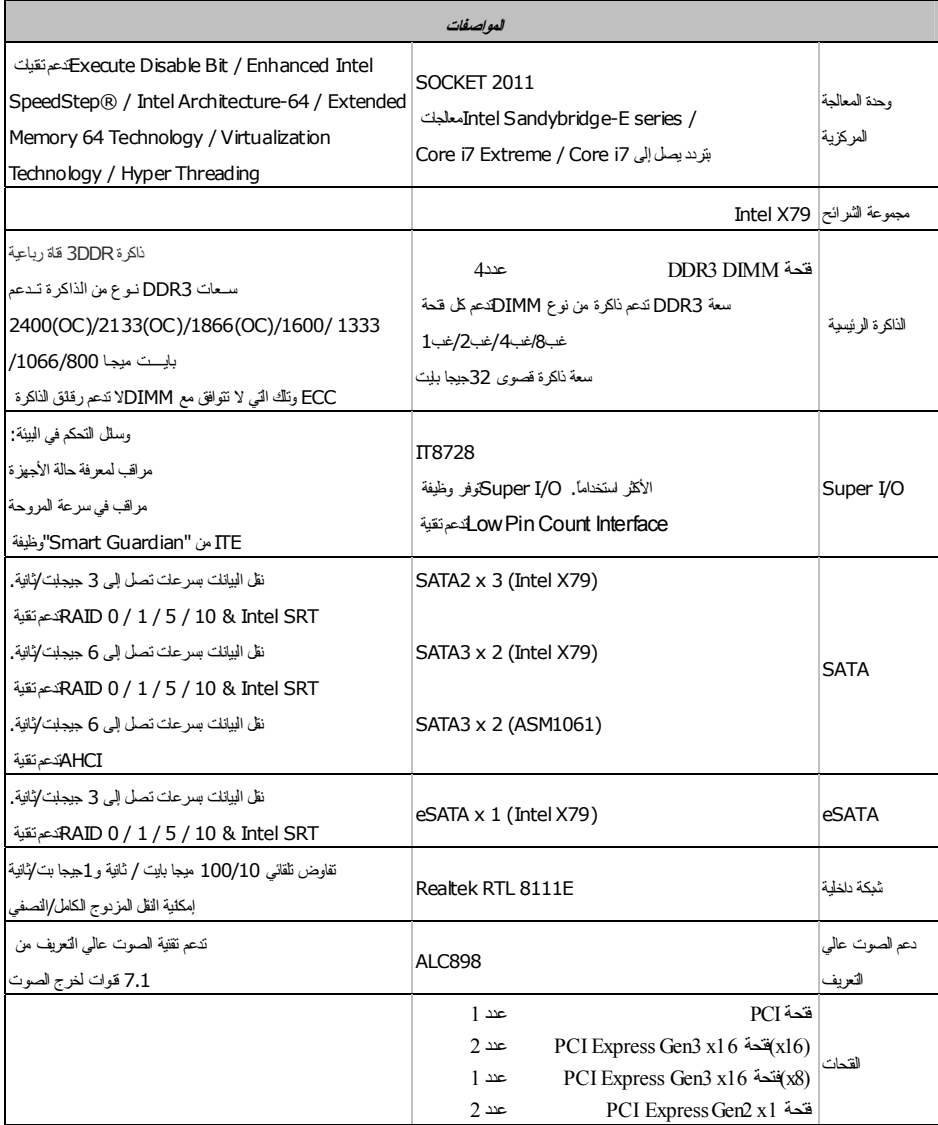

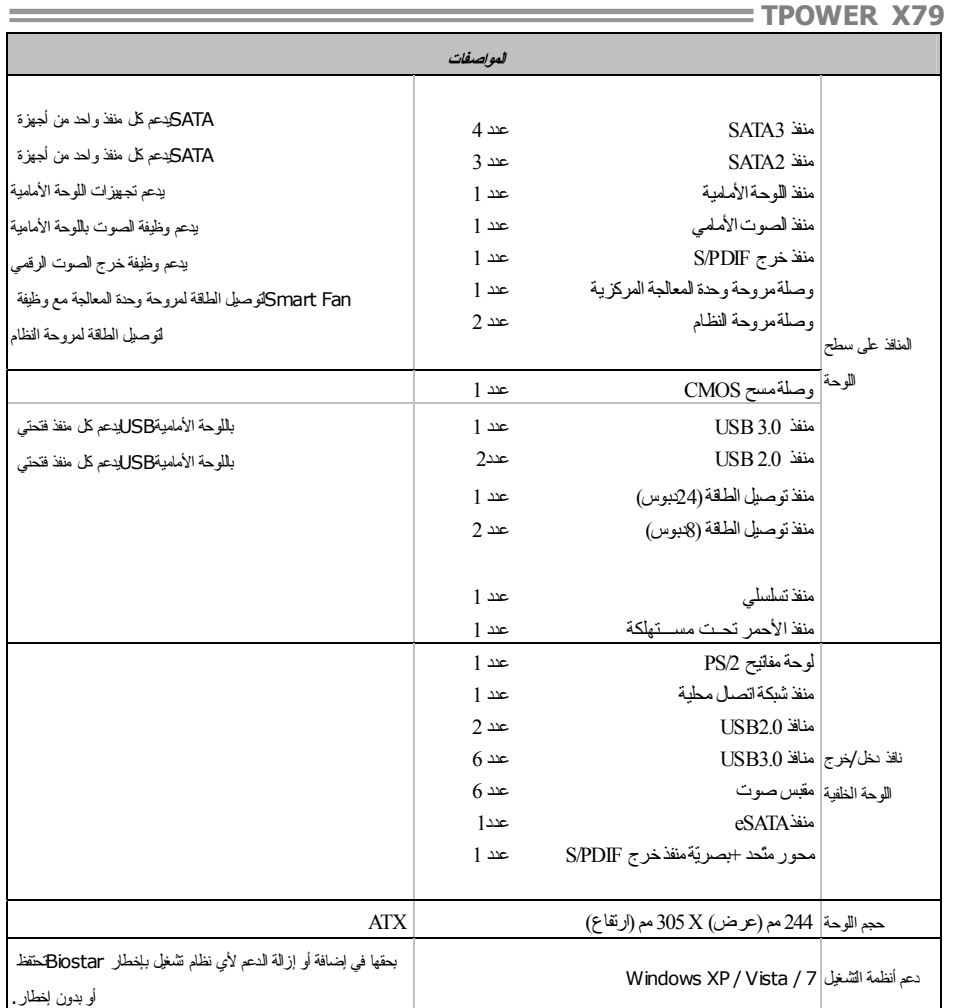

## **JAPANESE**

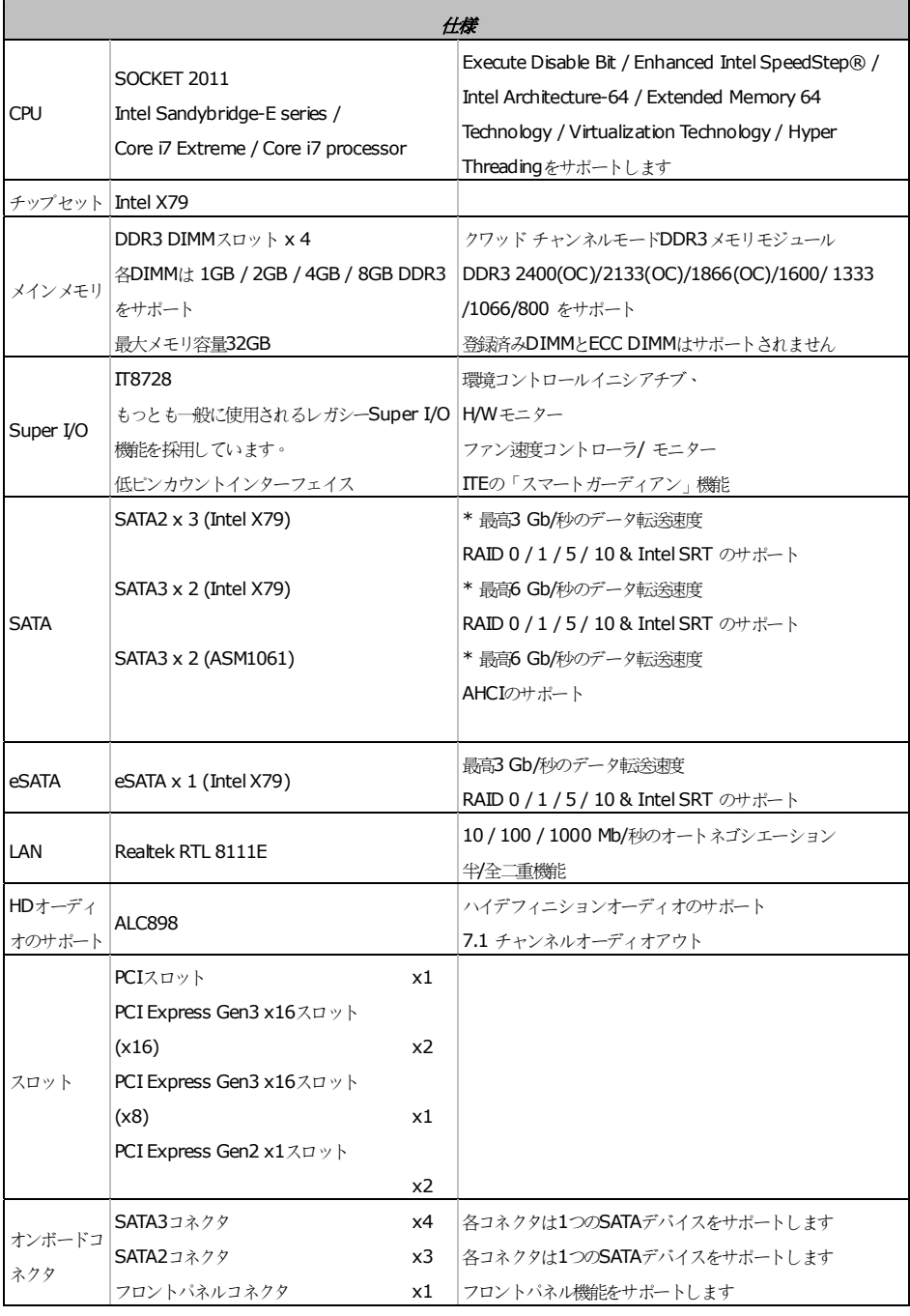

**TPOWER X79** 

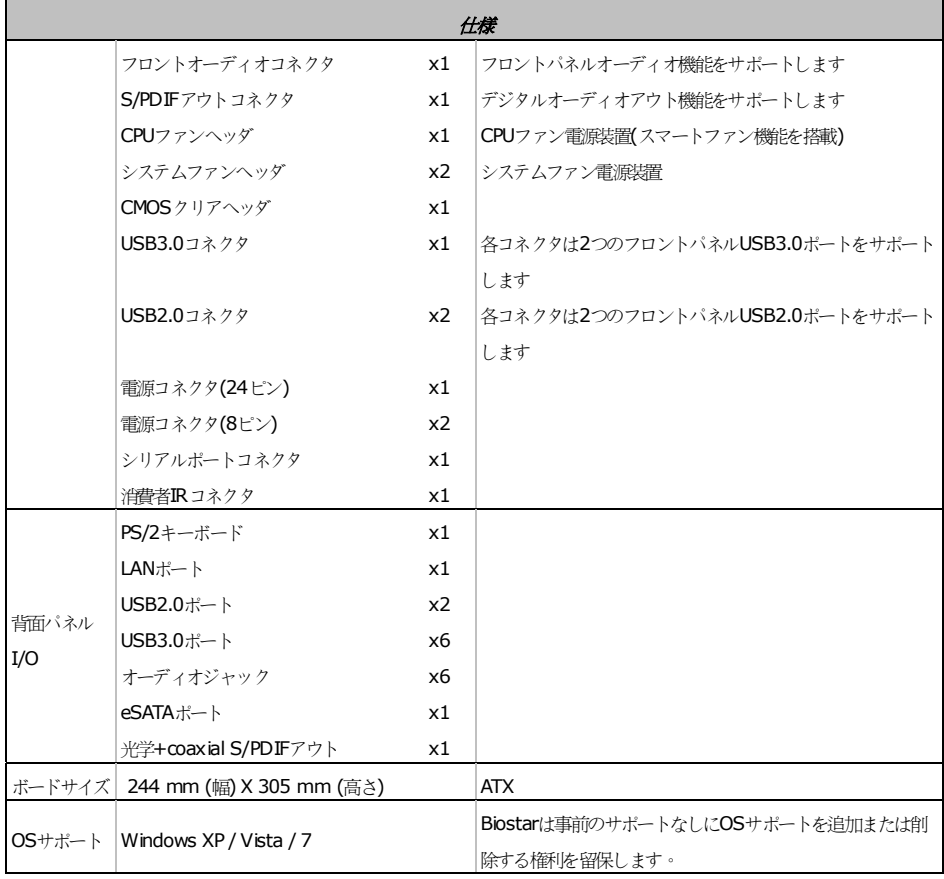

Ξ

2011/12/02